**BG11810 Първо издание Септември 2016**

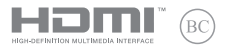

# **IN SEARCH OF INCREDIBLE**

## Електронно ръководство

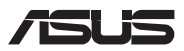

#### **Информация за авторските права**

Никоя част от това ръководство, включително описаните продуктите и софтуер, не могат да бъдат размножавани, предавани, записвани, съхранявани в друга система или превеждани на други езици под каквато и да било форма и начин, с изключение на документите, които купувачът е съхранил с цел поддръжка, без писменото разрешение ASUSTeK COMPUTER INC. ("ASUS").

ASUS ПРЕДОСТАВЯ ТОВА РЪКОВОДСТВО В НАСТОЯЩИЯ МУ ВИД БЕЗ КАКВИТО И ДА БИЛО ГАРАНЦИИ, ПРЕКИ ИЛИ КОСВЕНИ, ВКЛЮЧИТЕЛНО, НО НЕ САМО, КОСВЕНИ ГАРАНЦИИ ИЛИ УСЛОВИЯ ЗА ПРОДАВАЕМОСТ ИЛИ ПРИГОДЕНОСТ ЗА ДАДЕНА ЦЕЛ. ПРИ НИКАКВИ ОБСТОЯТЕЛСТВА ASUS, НЕГОВИТЕ ДИРЕКТОРИ, СЛУЖИТЕЛИ ИЛИ АГЕНТИ НЕ НОСЯТ ОТГОВОРНОСТ ЗА КОСВЕНИ, СПЕЦИАЛНИ, СЛУЧАЙНИ ИЛИ ПРОИЗТИЧАЩИ ОТ ИЗПОЛЗВАНЕТО НА ПРОДУКТА ЩЕТИ (ВКЛЮЧИТЕЛНО ПРОПУСНАТИ ПЕЧАЛБИ, ЗАГУБЕНИ КЛИЕНТИ, ДАННИ, ПРЕУСТАНОВЯВАНЕ НА ДЕЙНОСТ И ДР.), ДОРИ и АКО ASUS СА БИЛИ ИНФОРМИРАНИ, ЧЕ ТАКИВА ПОВРЕДИ ПРОИЗЛИЗАЩИ ОТ ДЕФЕКТ ИЛИ ГРЕШКА В ТОВА РЪКОВОДСТВО ИЛИ ПРОДУКТА, СА ВЪЗМОЖНИ

Продуктите и фирмените имена, посочени в това ръководство, може да са или да не са регистрирани търговски марки или авторски права на съответните им фирми и се използват само за идентифициране или обяснение в полза на притежателите без никакво намерение за нарушение.

ТЕХНИЧЕСКИТЕ ХАРАКТЕРИСТИКИ И ИНФОРМАЦИЯТА В ТОВА РЪКОВОДСТВО СА ПРЕДОСТАВЕНИ ЗА ВАШЕ СВЕДЕНИЕ И СА ОБЕКТ НА ПРОМЯНА ПО ВСЯКО ВРЕМЕ БЕЗ ПРЕДУПРЕЖДЕНИЕ. ТЕ НЕ ТРЯБВА ДА СЕ ТЪЛКУВАТ КАТО ЗАДЪЛЖЕНИЕ НА ASUS. ASUS НЕ НОСИ ОТГОВОРНОСТ ЗА ГРЕШКИ ИЛИ НЕТОЧНОСТИ, КОИТО МОГАТ ДА СЕ ПОЯВЯТ В РЪКОВОДСТВОТО, ВКЛЮЧИТЕЛНО ОПИСАНИЕТО НА ПРОДУКТИТЕ И СОФТУЕРА В НЕГО.

Copyright © 2016 ASUSTeK COMPUTER INC. Всички права запазени.

#### **Ограничение на отговорността**

Възможно е да се наложи да замените част от ASUS или да възникнат други гаранционни условия, при които имате право на обезщетение от ASUS. В такъв случай, независимо от правата, които Ви дават право на обещетение от ASUS, ASUS покрива наранявания (включително и смърт) и щети на недвижимо имущество и собственост, други директни щети в резултат от пропуск или неизпълнение на задълженията според тази Гаранция, не по-големи от договорената цена за всеки продукт.

ASUS носи отговорност или Ви компенсира само за загуба, вреди или искове, основани на договор, непозволено увреждане или нарушение съгласно условията на настоящата гаранция.

Това ограничение се отнася и до доставчиците и търговците на ASUS. То е максимумът, за който ASUS, неговите доставчици и Вашият дистрибутор са колективно отговорни.

ПРИ НИКАКВИ ОБСТОЯТЕЛСТВА ASUS НЕ НОСИ ОТГОВОРНОСТ ЗА КОИТО И ДА БИЛО ОТ СЛЕДНИТЕ НЕЩА: (1) ИСКОВЕ НА ТРЕТИ СТРАНИ КЪМ ВАС ПОРАДИ ЩЕТИ; (2) ЗАГУБИ ИЛИ ПОВРЕДА НА АРХИВИТЕ ИЛИ ДАННИТЕ ВИ; (3) СПЕЦИАЛНИ, СЛУЧАЙНИ ИЛИ КОСВЕНИ ЩЕТИ ИЛИ ПРОИСТИЧАЩИ ОТ ИЗПОЛЗВАНЕТО НА ПРОДУКТА ЩЕТИ (ВКЛЮЧИТЕЛНО ЗАГУБЕНИ ПЕЧАЛБИ ИЛИ СПЕСТЯВАНИЯ), ДОРИ И В СЛУЧАЙ, ЧЕ ASUS, ДОСТАВЧИЦИТЕ ИЛИ ТЪРГОВЦИТЕ СА ИНФОРМИРАНИ ЗА ВЪЗМОЖНОСТТА ТАКИВА ДА ВЪЗНИКНАТ.

#### **Сервиз и поддръжка**

Посетете страницата ни **https://www.asus.com/support/**, която е преведена на много езици

## Съдържание

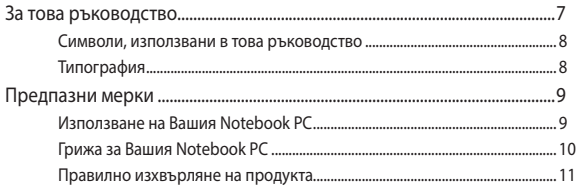

## Глава 1: Хардуерна настройка

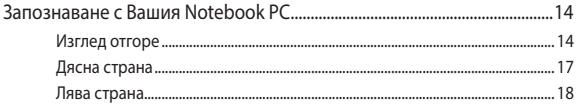

## Глава 2: Използване на Вашия Notebook PC

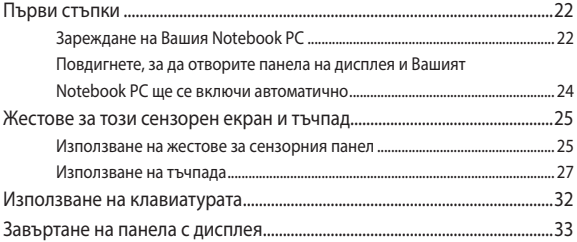

## Глава 3: Работа с Chromebook

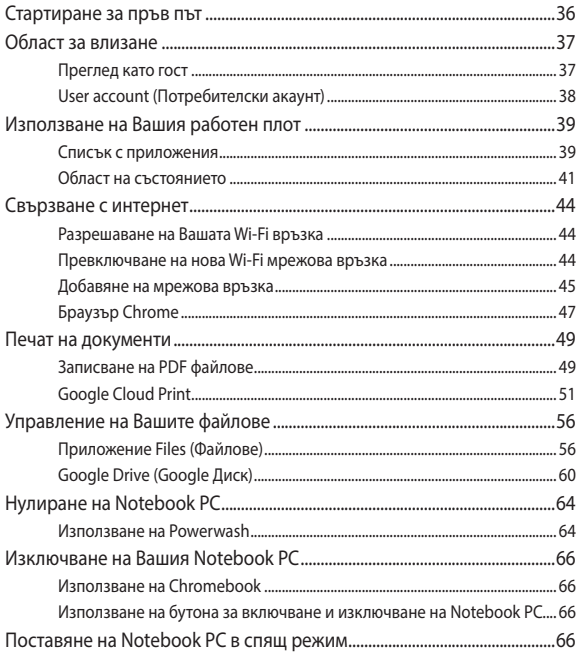

## **[Съвети и ЧЗВ](#page-66-0)**

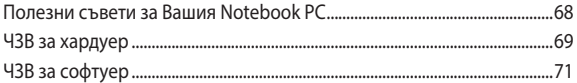

## **[Приложения](#page-72-0)**

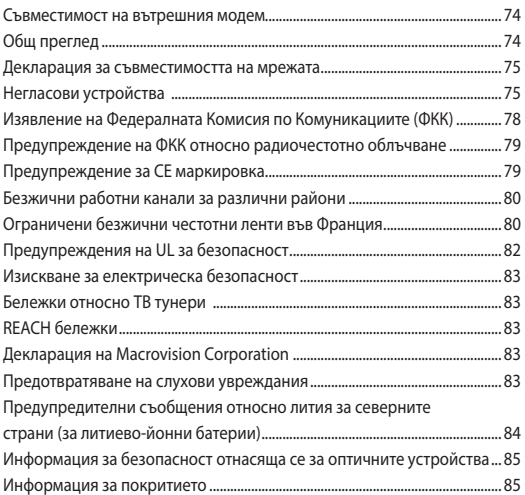

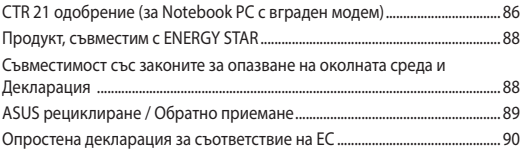

## <span id="page-6-0"></span>**За това ръководство**

Това ръководство предоставя информация за хардуерните и софтуерните функции на Вашия Notebook PC, организирани в следните глави:

#### **Глава 1: Хардуерна настройка**

Тази глава съдържа подробна информация за хардуерните компоненти на Вашия Notebook PC.

#### **Глава 2: Използване на Вашия Notebook PC**

Тази глава показва как да използвате различните части на Вашия Notebook PC.

#### **Глава 3: Работа с Chromebook**

Този раздел предоставя общ преглед на използването на Chromebook.

#### **Съвети и ЧЗВ**

Този раздел представя някои препоръчителни съвети, както и ЧЗВ за хардуер и софтуер, с които можете да правите справка за поддръжка и разрешаване на често срещани проблеми с Вашия Notebook PC.

#### **Приложения**

Този раздел включва съобщения и изявления относно безопасността за Вашия Notebook PC.

## <span id="page-7-0"></span>**Символи, използвани в това ръководство**

С цел подчертаване на ключова информация в това ръководство, съобщенията са показани както следва:

> **ВАЖНО!** Това съобщение съдържа много важна информация, която трябва да се следва, за да се завърши дадена задача.

**ЗАБЕЛЕЖКА:** Това съобщение съдържа допълнителна информация и съвети, които могат да Ви помогнат да завършите дадена задача.

**ПРЕДУПРЕЖДЕНИЕ!** Това съобщение съдържа важна информация, която трябва да се спазва, за да сте в безопасност докато извършвате определени задача и за да се предотврати повреда на данните и компонентите на Вашия Notebook PC.

## **Типография**

- **Получер** = Показва меню или елемент, които трябва да бъдат избрани.
- *Курсив* = Показва раздели в това ръководство, с които можете да направите справка.

## <span id="page-8-0"></span>**Предпазни мерки**

## **Използване на Вашия Notebook PC**

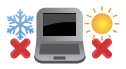

Notebook PC трябва да се използва при температура на околната среда между 5°C (41°F) и 35°C (95°F).

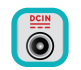

Вижте етикета на долната страна на Notebook PC и се уверете дали Вашият адаптер отговаря на изискванията.

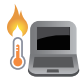

Не оставяйте Вашия Notebook PC върху скута си или друга част на тялото, за да предотвратите неудобство или нараняване поради излагане на топлина.

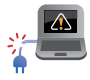

Не използвайте повредени захранващи кабели, аксесоари или други периферни устройства с Вашия Notebook PC.

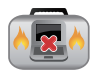

Не носете Notebook PC и не го покривайте с материали, които биха могли да попречат на циркулацията на въздух, докато Notebook PC е включен.

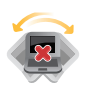

Не поставяйте Вашия Notebook PC върху неравни или нестабилни работни повърхности.

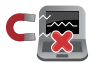

Можете да пуснете Notebook PC през рентгеновите машини на летището (използват се за предметите, поставени на багажните ленти), но не го излагайте на магнитни детектори или пръчки.

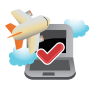

Свържете се с авиокомпанията, за да научите повече за услугите по време на полет, които можете да използвате, както и за ограниченията при работа с Notebook PC.

## <span id="page-9-0"></span>**Грижа за Вашия Notebook PC**

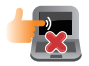

Изключвайте от захранването и отстранявайте батерийния модул (ако е приложимо) преди почистване на Notebook PC. Използвайте чиста целулозна гъба или гюдерия, навлажнена в разтвор на неабразивен почистващ препарат в няколко капки топла вода. Отстранете излишната влага от Вашия Notebook PC с помощта на сухо парче плат.

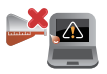

Не използвайте силни разтворители като разредители, бензол или други химикали върху или в близост до Вашия Notebook PC.

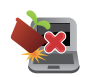

Не поставяйте обекти върху Notebook PC.

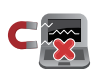

Не излагайте Notebook PC на силни магнитни и електрически полета.

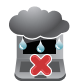

Не използвайте и не излагайте Notebook PC на течности, дъжд или влага.

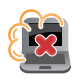

Не излагайте Вашия Notebook PC на запрашена среда.

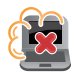

Не използвайте Вашия Notebook PC близо до утечки на газ.

## <span id="page-10-0"></span>**Правилно изхвърляне на продукта**

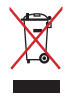

НЕ изхвърляйте Notebook PC с домакинските отпадъци. Този продукт е създаден, за да могат частите му да бъдат рециклирани. Този символ на зачеркната с кръст кофа за отпадъци на колелца означава, че продуктът (електрическо, електронно устройство и съдържаща живак клетъчна батерия) не трябва да се изхвърля заедно с останалите битови отпадъци. Направете справка с местните разпоредби за изхвърляне на електронни продукти.

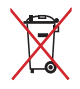

НЕ изхвърляйте батерията заедно с битовите отпадъци. Този символ на зачеркната с кръст кофа за отпадъци на колелца означава, че батерията не трябва да се изхвърля заедно с останалите битови отпадъци.

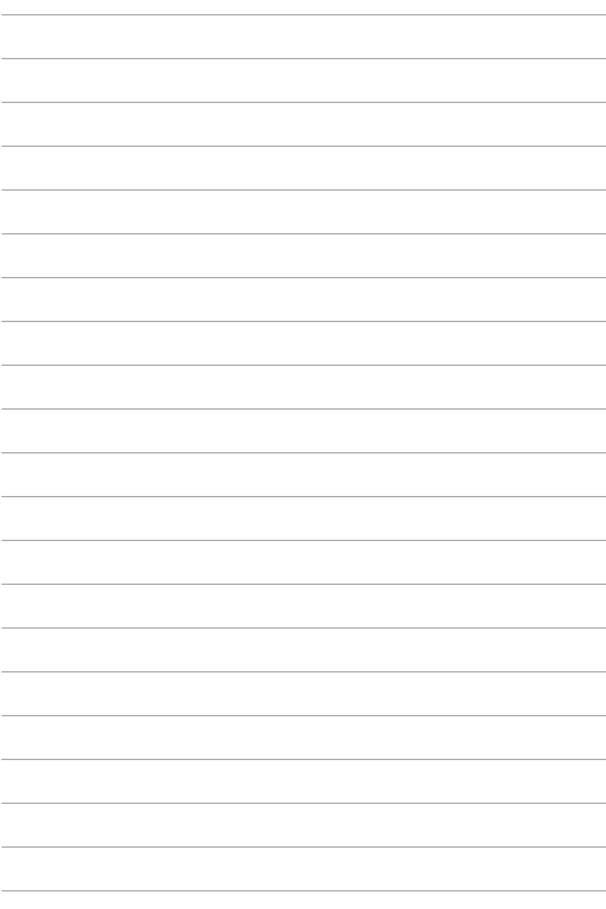

## <span id="page-12-0"></span>*Глава 1: Хардуерна настройка*

## <span id="page-13-0"></span>**Запознаване с Вашия Notebook PC**

## **Изглед отгоре**

**ЗАБЕЛЕЖКА:** Изгледът на клавиатурата може да се различава за различните региони или държави. Изгледът "Ноутбук" също може да се различава в зависимост от модела на Notebook PC.

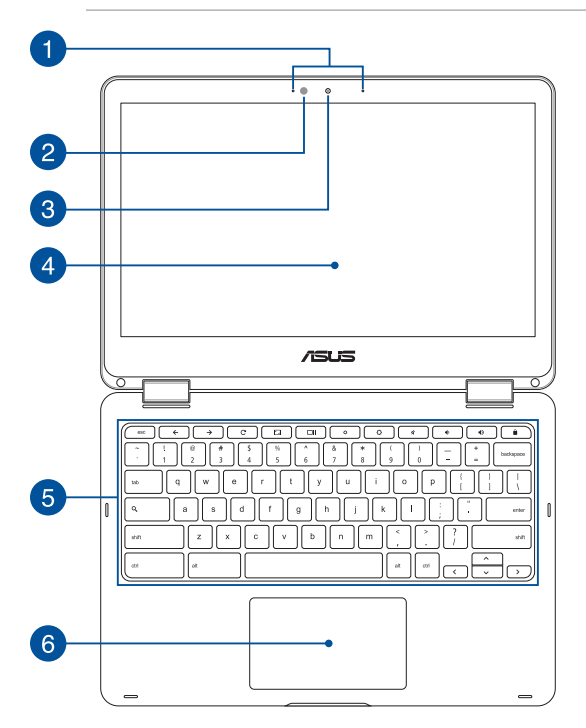

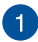

#### **Array микрофони**

Функции на array микрофоните за отмяна на акустиката, подтискане на шума и оптимална насоченост на звука за подобро разпознаване на глас и по-добър запис на звук.

#### **Сензор за околна светлина**

Сензорът за околна светлина открива количеството околна светлина във Вашата среда. Това позволява на системата автоматично да настрои яркостта на дисплея в зависимост от състоянието на околната светлина.

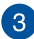

#### **Камера**

Вградената камера дава възможност за правене на снимки или запис на видеоклипове с помощта на Вашия Notebook PC.

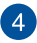

#### **360º-регулируем сензорен панел**

Сензорният панел на Notebook PC може да се регулира във всички посоки до ъгъл 360º. Тази функция Ви дава възможност бързо да трансформирате своя Notebook PC в сензорен таблет.

Този HD дисплей има сензорен панел, който предлага превъзходни функции за гледане на снимки, видео и други мултимедийни файлове на Вашия Notebook PC. Също така можете да го използвате с жестове.

> **ЗАБЕЛЕЖКА:** За повече информация относно трансформирането на Вашия Notebook PC в таблет, вижте раздел *Завъртане на панела с дисплея* в това ръководство.

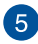

#### **Клавиатура**

Клавиатура предлага QWERTY клавиши в пълен размер с удобно потъване при писане. Тя също така Ви дава възможност да използвате функционални клавиши и контроли на други мултимедийни функции.

> **ЗАБЕЛЕЖКА**: Изгледът на клавиатурата зависи от модела и територията

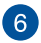

#### **Тъчпад**

Тъчпадът позволява използването на множество жестове за управление на екрана, което осигурява интуитивно усещане на потребителя. Той също така симулира функциите на обикновената мишка.

> **ЗАБЕЛЕЖКА:** За повече подробности вижте раздел *Жестове за тъчпада* в това ръководство.

## <span id="page-16-0"></span>**Дясна страна**

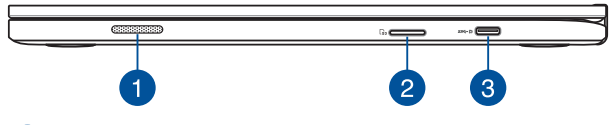

#### **Високоговорители**

Вградените аудио високоговорители Ви дават възможност да чувате звука директно от Notebook PC. Аудио функциите на този Notebook PC се управляват софтуерно.

#### **Четец на Flash памет**

Този Notebook PC има гнездо за вграден четец за карти с памет, който поддържа SDHC и SDXC карти.

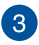

 $\overline{2}$ 

#### **USB Type-C порт/DisplayPort/Комбиниран порт за захранване (DC)**

Този USB (универсална серийна шина) Type-C порт предоставя скорост на пренос на данни до 5 Gbit/s и е обратно съвместим с USB 2.0. Използвайте адаптер USB Type-C за свързване на Notebook PC към външен дисплей. Включете адаптера в този порт, за да заредете вградения батериен модул и да захраните Вашия Notebook PC.

> **ПРЕДУПРЕЖДЕНИЕ!** Адаптерът може да се загрее или да започне да пари по време на работа. Уверете се, че адаптерът не е покрит. Дръжте го далеч от тялото си докато е включен в източник на електричество.

> **ВАЖНО!** Възможно е актуализирането на Notebook PC да стане посредством нисковолтаичен кабел. Използвайте само адаптера, включен в комплекта, за да заредете вградения батериен модул и да захраните Notebook PC.

## <span id="page-17-0"></span>**Лява страна**

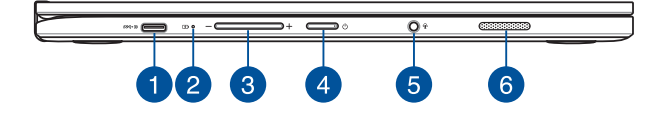

#### **USB Type-C порт/DisplayPort/Комбиниран порт за захранване (DC)**

Този USB (универсална серийна шина) Type-C порт предоставя скорост на пренос на данни до 5 Gbit/s и е обратно съвместим с USB 2.0. Използвайте адаптер USB Type-C за свързване на Notebook PC към външен дисплей. Включете адаптера в този порт, за да заредете вградения батериен модул и да захраните Вашия Notebook PC.

> **ПРЕДУПРЕЖДЕНИЕ!** Адаптерът може да се загрее или да започне да пари по време на работа. Уверете се, че адаптерът не е покрит. Дръжте го далеч от тялото си докато е включен в източник на електричество.

> **ВАЖНО!** Възможно е актуализирането на Notebook PC да стане посредством нисковолтаичен кабел. Използвайте само адаптера, включен в комплекта, за да заредете вградения батериен модул и да захраните Notebook PC.

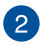

## **Двуцветен индикатор за зареждане на батерията**

Двуцветният индикатор показва състоянието на зареждане на батерията. Направете справка със следната таблица за подробности:

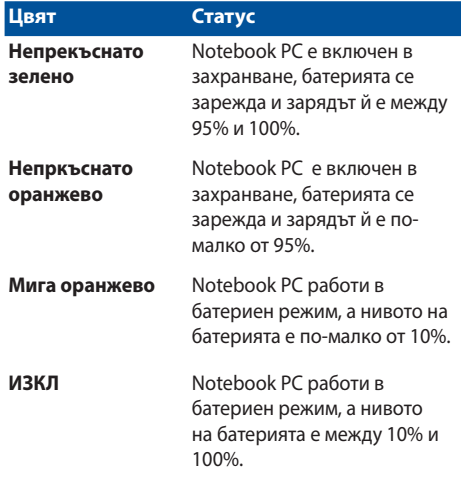

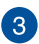

#### **Бутон за силата на звука**

С този бутон усилвате или намалявате звука на Вашия Notebook PC.

#### **Бутон на захранването**

Натиснете бутона за включване и изключване, за да включите или изключите Notebook PC. Можете също така да използвате бутона за включване и изключване, за да поставите Вашия Notebook PC в спящ режим или в режим хибернация, или да го събудите от спящ режим или режим хибернация.

Ако Notebook PC спре да отговаря, натиснете и задръжте бутона за включване и изключване за четири (4) секунди докато Notebook PC се изключи.

#### **Жак за слушалки/слушалки с микрофон/микрофон**

Този порт Ви дава възможност за свързване към високоговорители с усилвател или слушалки. Можете да използвате този порт за свързване на Вашите слушалки с микрофон или на външен микрофон.

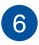

5

#### **Високоговорители**

Вградените аудио високоговорители Ви дават възможност да чувате звука директно от Notebook PC. Аудио функциите на този Notebook PC се управляват софтуерно.

## <span id="page-20-0"></span>*Глава 2: Използване на Вашия Notebook PC*

## <span id="page-21-0"></span>**Първи стъпки**

## **Зареждане на Вашия Notebook PC**

- A. Включете адаптера за променлив ток в 100V~240V контакт.
- B. Включете контектора за прав ток във входа за захранването на Notebook PC.

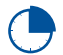

Заредете Notebook PC за **3 часа** преди да го използвате за пръв път.

**ЗАБЕЛЕЖКА:** Външният вид на токовия адаптер може да се различава в зависимост от модела и Вашия регион.

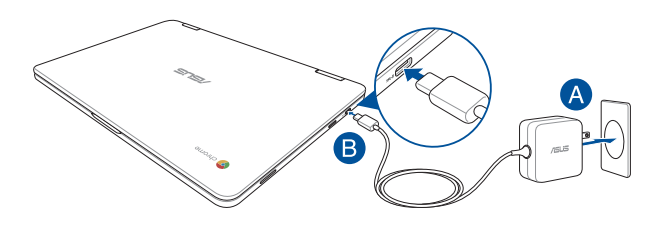

#### **ВАЖНО!**

информация за адаптера:

- Входно напрежение: 100-240V AC
- • Честота на входния сигнал: 50-60Hz
- Изходен ток: 2.25A (45W)
- • Изходно напрежение: 20V

#### **ВАЖНО!**

- Открийте етикета с номиналната входно/изходна мощност на Notebook PC и се уверете, че тя отговаря на входно/изходната мощност на Вашия захранващ адаптер. Накои модели Notebook PC оже да имат няколко изходни мощности в зависиост от SKU.
- Уверете се, че Вашият Notebook PC е свързан към електрически адаптер преди да го включите за пръв път. Силно препоръчваме използването на заземен контакт, когато Вашият Notebook PC работи в режим на захранване чрез адаптер.
- Този контакт трябва да бъде лесно достъпен и да се намира близо до Notebook PC.
- За да изключите Notebook PC от електрическата мрежа, трябва да изключите Notebook PC от контакта.

#### **ПРЕДУПРЕЖДЕНИЕ!**

Прочетете следните предупреждения относно батерията на Вашия Notebook PC.

- Само оторизирани ASUS техници рябва да отстранят батерията вътре в устройството. (саамо за неотстраняема батерия)
- Батерията, която се използва в устройството, крие риск от пожар или химично изгаряне, ако се отстрани или демонтира.
- Следвайте предупредителните етикети за Вашата лична безопасност.
- Има риск от експлозия ако използвате грешен тип батерии.
- Да не се хвърля в огъня.
- Никога не се опитвайте да причините късо съединение на батерията на Вашия Notebook PC.
- • Не се опитвайте да демонтирате или сглобявате отново батерията. (саамо за неотстраняема батерия)
- • Преустановете употребата, ако откриете изтичане.
- Баатерията и нейните компоненти трябва да се рециклират или изхвърлят правилно.
- Дръжте батерията и други малки компоненти далеч от деца.

## <span id="page-23-0"></span>**Повдигнете, за да отворите панела на дисплея и Вашият Notebook PC ще се включи автоматично**

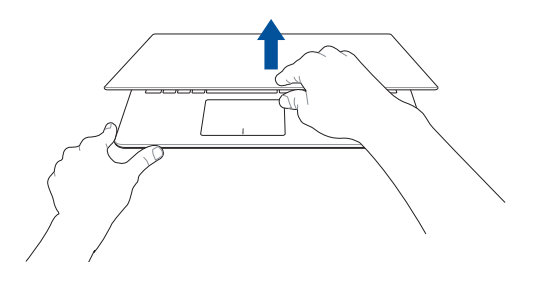

**ЗАБЕЛЕЖКА:** Можете също така да натиснете бутона за включване и изключване, за да включите или изключите Notebook PC.

## <span id="page-24-0"></span>**Жестове за този сензорен екран и тъчпад**

Жестовете Ви позволяват да стартирате програми и да получавате достъп до настройките на Вашия Notebook PC.Вижте следните илюстрации, когато използвате жестове на Вашия сензорен екран и тъчпад.

#### **ЗАБЕЛЕЖКА:**

- Следните снимки на екраните са само за справка. Външният вид на сензорния панел може да варира в зависимост от модела.
- Панелът на сензорния екран е наличен за избрани модели.

### **Използване на жестове за сензорния панел**

Жестовете Ви позволяват да стартирате програми и да получавате достъп до настройките на Вашия Notebook PC. Функциите могат да се активират с по мощта на жестове за сензорния панел на Вашия Notebook PC.

#### **Натискане/Двойно натискане Докоснете и задръжте**

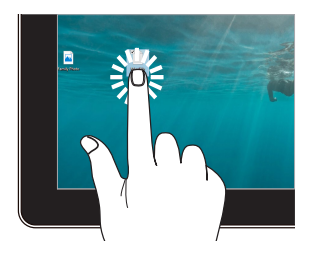

- Натиснете приложение, за да го изберете.
- Натиснете два пъти върху приложение, за да го заредите.

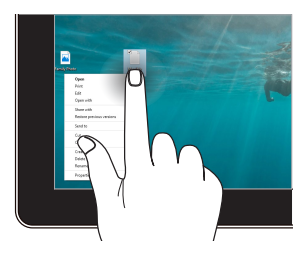

Натиснете и задръжте, за да отворите менюто, показвано с десния бутон.

#### **Увеличаване Намаляване**

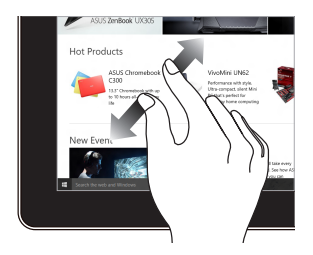

Раздалечете два пръста върху сензорния панел.

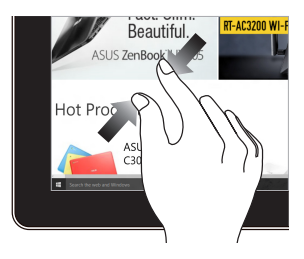

Съберете два пръста върху сензорния панел.

#### **Плъзгане на пръст Плъзгане**

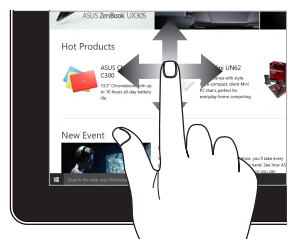

Плъзнете пръста си, за да превъртате нагоре или надолу. Плъзнете пръста си за разпъване на екрана наляво или надясно.

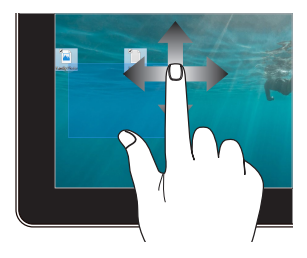

- • Плъзнете, за да създадете прозорец за избор около множество елементи.
	- Плъзнете и пуснете елемент, за да го преместите на ново място.

## <span id="page-26-0"></span>**Използване на тъчпада**

#### **Движение на курсора**

Можете да натиснете или щракнете на произволно място върху тъчпада, за да активирате курсора. После плъзнете пръста си върху тъчпада, за да преместите курсора на екрана.

#### **Хоризонтално плъзгане**

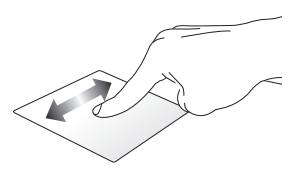

#### **Вертикално плъзгане**

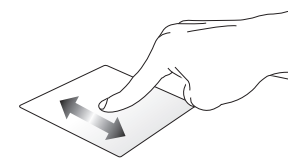

**Диагонално плъзгане**

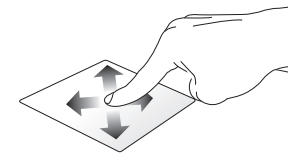

#### **Жестове с един пръст**

**Натискане/Двойно натискане**

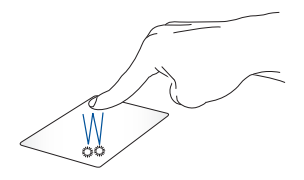

- Натиснете приложение, за да го изберете.
- Натиснете два пъти върху приложение, за да го заредите.
- Натиснете двукратно активен екран, за да го смалите или уголемите на дисплея.

#### **Плъзгане и пускане**

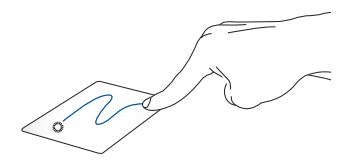

Натиснете два пъти даден елемент, след което плъзнете същия пръст без да го повдигате от тъчпада. За да пуснете елемент на друго място, повдигнете пръста си от тъчпада.

#### **Жестове с два пръста**

**Натискане**

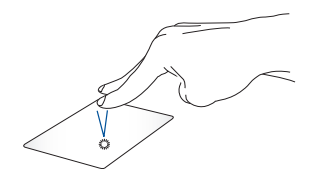

Натиснете тъчпада с два пръста, за да симулирате функцията при натискане на десния бутон на мишка.

**Превъртане с два пръста (нагоре/надолу)**

**Превъртане с два пръста (наляво/надясно)**

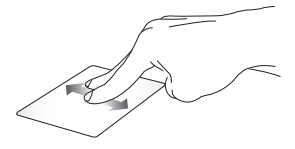

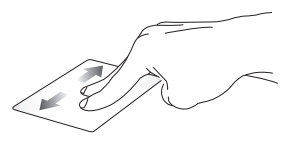

Плъзнете два пръста, за да превъртате нагоре или надолу. Плъзнете два пръста, за да превъртате наляво или надясно.

#### **Плъзгане и пускане**

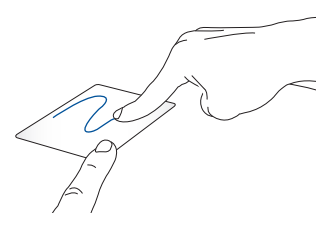

Изберете елемент, след което натиснете и задръжте левия бутон. Като използвате друг пръст, плъзнете върху тъчпада, за да плъзнете елемента. Повдигнете пръста си от бутона, за да пуснете елемента.

### **Жестове с три пръста**

**Плъзгане наляво или надясно**

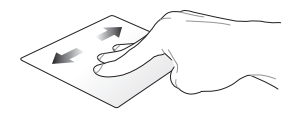

Ако отворите множество раздели в уеб браузъра си, плъзнете три пръста наляво или надясно, за да превключвате от един раздел на друг.

#### **Прокарайте пръст надолу**

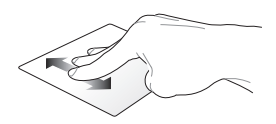

Плъзнете надолу, за да видите общ преглед на всички екрани, които в момента са отворени в Chromebook.

## <span id="page-31-0"></span>**Използване на клавиатурата**

Следните клавиши за преки пътища на клавиатурата на Вашия Notebook PC могат да се използват за стартиране на програми и функции, докато използвате Chromebook.

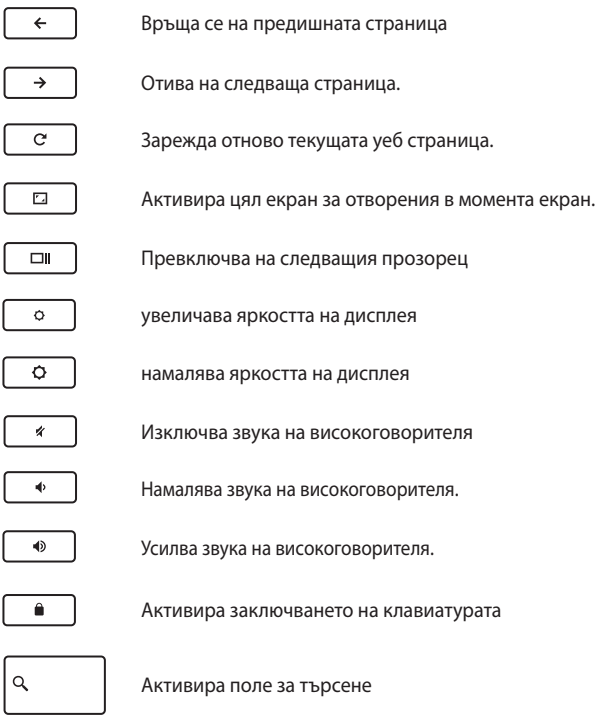

## <span id="page-32-0"></span>**Завъртане на панела с дисплея**

Панелът на дисплея на Notebook PC може да се регулира до 360 градуса. Можете да регулирате панела на дисплея както е показано по-долу.

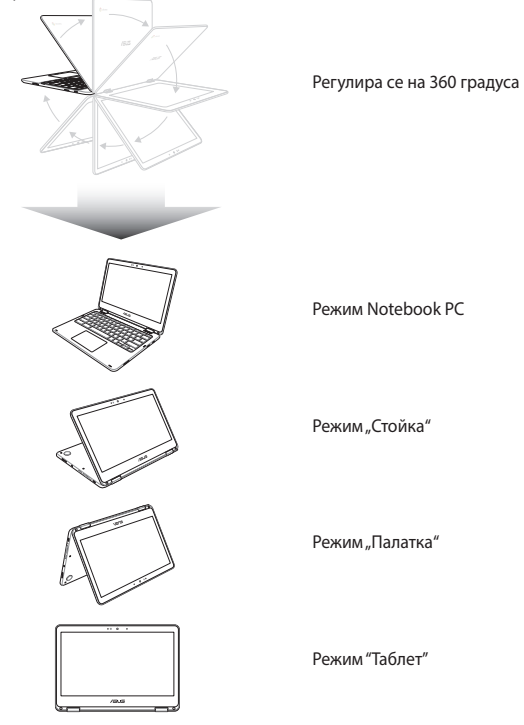

ЗАБЕЛЕЖКА: Завъртането на екрана до режим "Стойка", "Пирамида" и "Таблет" ще забрани клавиатурата и тъчпада.

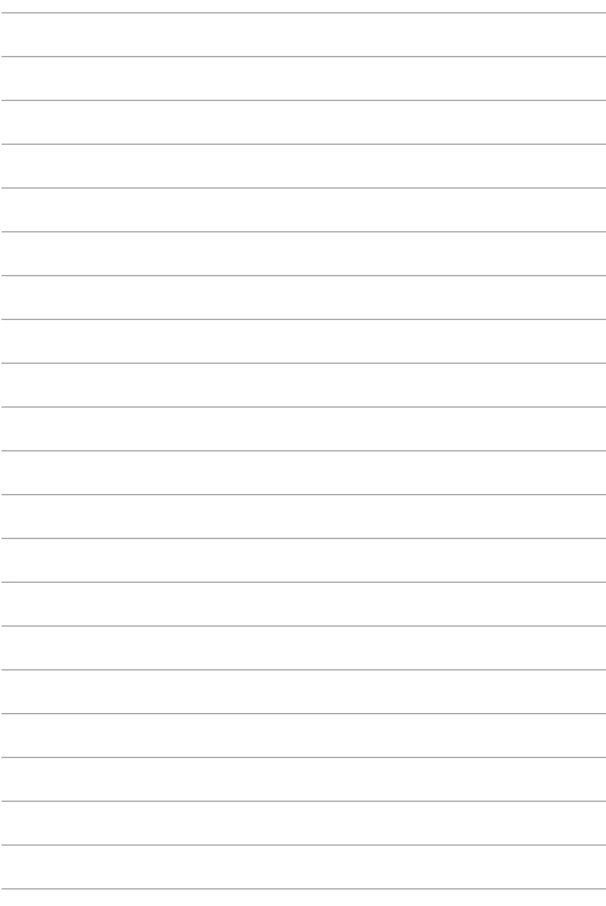

## <span id="page-34-0"></span>*Глава 3: Работа с Chromebook*

## <span id="page-35-0"></span>**Стартиране за пръв път**

Когато стартирате своя Notebook PC за пръв път, следвайте следните поредици от стъпки за конфигуриране на Chromebook:

- 1. Натиснете бутона за включване и изключване на Notebook PC. Изчакайте няколко минути, докато се появи екранът за настройка.
- 2. От екрана за настройката, изберете предпочитаната опция от падащото меню на бутона до следните елементи:
	- Select your language (Изберете своя език)
	- Select your keyboard (Изберете своята клавиатура)
	- Select a network (Изберете мрежа)

Когато сте готови, щракнете върху/натиснете **Continue (Продължи).**

- 3. Внимателно прочетете **Google Chrome OS Terms (Правила на Google Chrome OS)**, след което изберете **Accept (Приеми) и Continue (Продължи).**
- 4. В следния екран за влизане, въведете **Email (Имейл)** и **Password (Парола)** за Вашия Google акаунт. Ако все още нямате Google акаунт, можете да го създадете като щракнете върху връзката **create a Google Account (Създаване на Google акаунт)**.

Ако искате да пропуснете процеса на влизане, можете също така да щракнете върху **browse as Guest (Преглед като гост)**, за да продължите.

5. Когато процесът на настройката завърши, уеб браузърът ще се стартира и ще можете да работите в Chromebook.
## **Област за влизане**

След като включите Notebook PC, ще се появи екран за вход, така че да можете да изберете Chromebook с помощта на една от тези опции:

> **ВАЖНО!** Уверете се, че имате интернет връзка преди да изберете някоя от следните опции за влизане.

## **Преглед като гост**

Тази опция се препоръчва, ако просто искате да разглеждате страници в интернет или искате да позволите на някой друг да използва Вашия Notebook PC. Изтеглените файлове, хронологията на браузъра и бисквитките не се съхраняват, ако влезете като гост.

## **User account (Потребителски акаунт)**

Използвате тази опция, за да получите достъп до приложения и други програми, които се предлагат в Chromebook, и запишете изтеглените файлове, приложения и хронологии във Вашия потребителски акаунт.

### **Влизане във Вашия потребителски акаунт**

Изберете потребителския акаунт, който искате да използвате, след което въведете паролата си в полето **enter password (въвеждане на парола)**.

## **Добавяне на потребителски акаунт**

Вижте следните стъпки, ако искате да добавите нов потребителски акаунт:

- 1. Щракнете върху/натиснете **Add user (Добавяне на потребител)** в долната част на областта за влизане.
- 2. В следния екран въведете новите **Email (Имейл)** и **Password (Парола)**, които искате да добавите като потребителски акаунт. Вашият имейл трябва да бъде Gmail. За да създадете нов Google профил, щракнете върху/натиснете връзката **Create a Google Account (Създаване на Google профил)**.
- 3. Щракнете върху/натиснете **Sign in (Вход)**.

## **Използване на Вашия работен плот**

## **Списък с приложения**

Започнете да работите с Вашия Notebook PC като стартирате приложения, до които можете да получите достъп чрез влизане във Вашия потребителски акаунт. Тези приложения разрешават множество функции, които ще Ви помогнат да получите максималното от Вашия Notebook PC.

За да стартирате списъка с приложения, щракнете върху/натиснете в стартиращата програма.

**ЗАБЕЛЕЖКА:** Когато преглеждате като гост, в услугата за стартиране ще се появи само иконата . О

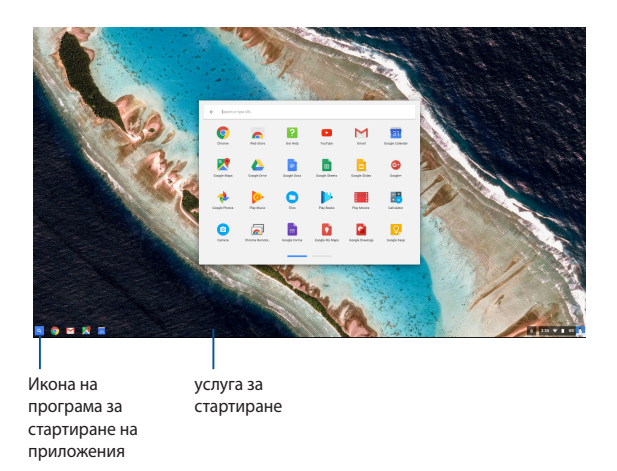

### **Добавяне на приложения към услугата за стартиране**

Направете следното, за да добавете още приложения към услугата за стартиране:

- 1. Щракнете върху/натиснете Q.
- 2. Щракнете с десния бутон върху приложението, което искате да добавите към услугата за стартиране, след което изберете **Pin to shelf (Закачване към полица)**.

#### **Изтриване на приложения от услуга за стартиране**

Направете следното, за да изтриете приложенията, които в момента се намират в услугата за стартиране:

- 1. Щракнете с десния бутон върху приложението, което искате да изтриете.
- 2. Изберете **Unpin (Откачи)**.

#### **Конфигуриране на настройки на приложение**

Направете следното, за да конфигурирате външния вид на приложението, след като сте го стартирали:

- 1. Щракнете с десния бутон върху приложението, което искате да конфигурирате.
- 2. Изберете една от следните опции:
	- **• Open as regular tab (Отворете като обикновен раздел).**
	- **• Open as pinned tab (Отворете като закачен раздел.)**
	- **• Open as window (Отворете като прозорец)**
	- **• Open maximized (Отворете увеличен)**

## **Област на състоянието**

Областта на състоянието показва общ преглед на информацията за Вашия потребителски акаунт в Google. Тя Ви дава възможност да променяте настройките на Вашия Notebook PC и текущия Ви потребителски акаунт.

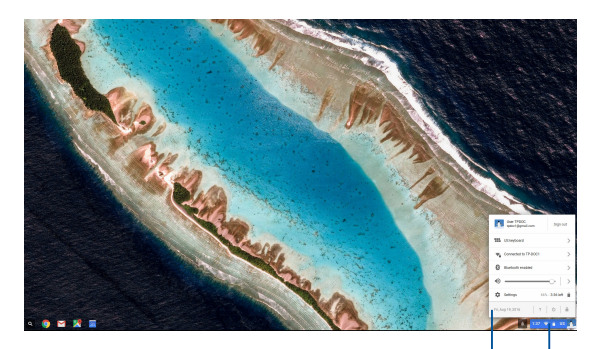

област на състоянието

Щракнете/натиснете, за да стартирате областта на състоянието.

## **Стартиране на областта на състоянието**

За да стартирате областта на състоянието, щракнете върху/ натиснете произволно място в кутията на областта на състоянието в долния десен ъгъл на работния плот.

### **В областта на състоянието**

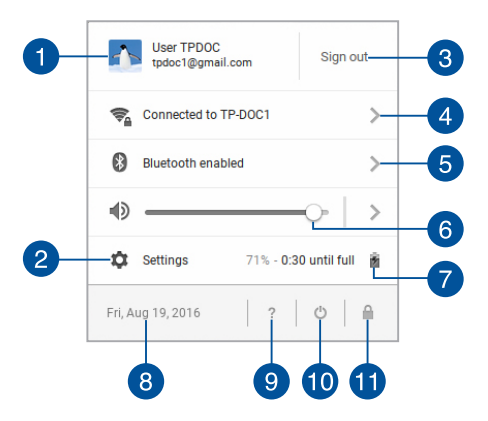

### **User account (Потребителски акаунт)**

Показва Google потребителски акаунт, който се използва в момента.

## **Settings (Настройки)**

Щракнете върху/натиснете тази опция, за да получите достъп до настройките на Chromebook.

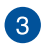

 $\boldsymbol{\Lambda}$ 

 $\mathcal{P}$ 

### **Sign out (Изход)**

Щракнете върху/натиснете тази опция, за да излезете от текущия потребителски акаунт.

#### **Network (Мрежа)**

Щракнете върху/натиснете тази опция, за да видите текущата мрежова връзка, наличните мрежови връзки и мрежовите настройки.

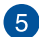

### **Bluetooth**

Щракнете върху/натиснете тази опция, за да разрешите или забраните своята Bluetooth функция и да управлявате други Bluetooth устройства.

### **Volume (Сила на звука)**

Плъзнете плъзгача за силата на звука наляво или надясно, за да увеличите или намалите звука на Вашия Notebook PC.

### **Battery status (Състояние на батерията)**

Показва процента живот на батерията на Вашия Notebook PC. Също така изчислява оставащото време преди батерията да се разреди напълно или да се зареди отново.

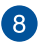

 $6^{\circ}$ 

#### **Date and time (Дата и час)**

Щракнете върху/натиснете тази опция, ако искате да регулирате настройките на датата и часа на Вашия Notebook PC.

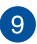

### **Chromebook help (Помощ за Chromebook)**

Щракнете върху/натиснете тази опция, за да получите помощ от центъра за помощ.

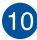

## **Shutdown (Изключване)**

Щракнете върху/натиснете тази опция, за да излезете от текущата сесия и да изключите своя Notebook PC.

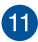

#### **Lock (Заключване)**

Щракнете върху/натиснете тази опция, за да заключите текущата сесия и да се върнете в областта за влизане.

## **Свързване с интернет**

Интернет връзката е задължителна за работа с Chromebook. Свържете се към интернет безжично с помощта на Wi-Fi връзка.

## **Разрешаване на Вашата Wi-Fi връзка**

Направете следното, за да разрешите своята Wi-Fi връзка:

- 1. Стартирайте областта на състоянието.
- 2. Изберете **No Network (Няма мрежа) > Turn Wi-Fi on... (Включване на Wi-Fi...)**

## **Превключване на нова Wi-Fi мрежова връзка**

По подразбиране, Вашият Notebook PC използва Wi-Fi мрежата, която изберете по време на процеса на настройка, когато използвате своето устройство за пръв път. В случай че трябва да изберете нова мрежова връзка, вижте следното:

- 1. Стартирайте областта на състоянието.
- 2. Изберете своята текуща Wi-Fi мрежова връзка.
- 3. Изберете нова Wi-Fi мрежова връзка от текущия списък с мрежи, след което въведете съответната парола, ако е необходимо.

## **Добавяне на мрежова връзка**

Направете следното, за да добавите нова мрежова връзка към Вашия списък с мрежи:

- 1. Стартирайте областта на състоянието.
- 2. Щракнете върху/натиснете **Settings (Настройки)**.
- 3. Под **Internet Connection (Интернет връзка)**, изберете **Add connection (Добавяне на връзка).**

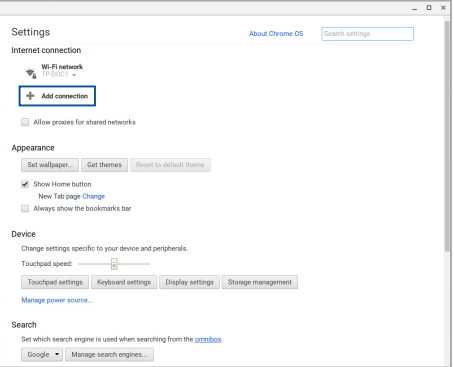

4. Изберете **Add Wi-Fi...(Добавяне на Wi-Fi...)**, след което въведете необходимата информация, за да настроите новата мрежова връзка.

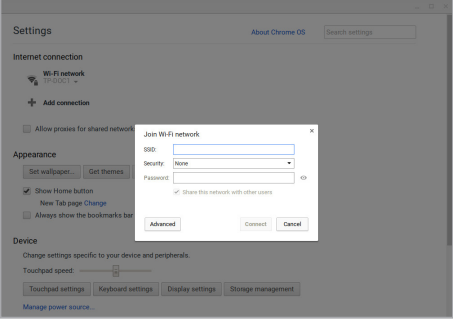

5. Щракнете върху/натиснете **Connect (Свързване)**, за да стартирате свързването с интернет с помощта на тази нова мрежова връзка.

## **Браузър Chrome**

Браузърът Chrome е Вашият основен инструмент за преминаване онлайн. Освен интернет, този браузър показва на-често стартираните приложения в Chromebook.

За да стартирате браузъра Chrome, щракнете върху/натиснете **оверо**в стартиращата програма.

## **В браузъра Chrome**

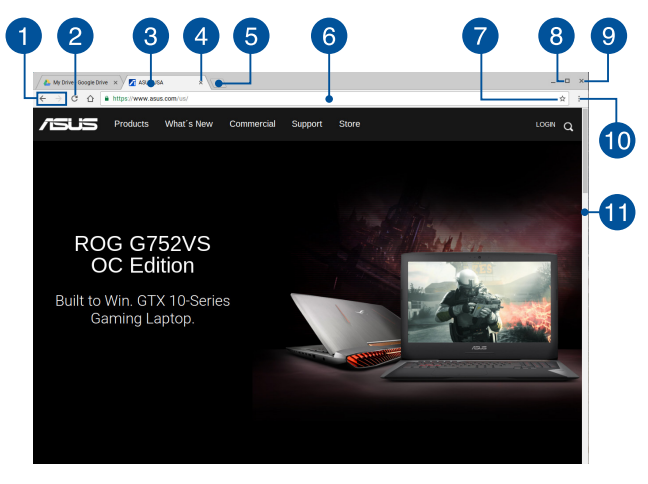

#### **Икони за предишна и следваща уеб страница**

Натиснете тези икони, за да се върнете към предишната страница или за да отидете на следващата страница.

## **Reload (Зареди отново)**

Щракнете върху/натиснете тази опция, за да заредите текущата уеб страница.

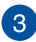

 $\mathbf{A}$ 

 $\overline{5}$ 

#### **Раздел**

Разделът Ви позволява да стартирате множество сайтове или приложения във Вашия браузър Chrome.

### **Close (Затвори)**

Щракнете върху/натиснете тази опция, за да затворите текущия раздел.

### **New tab (Нов раздел)**

Щракнете върху/натиснете тази опция, за да стартирате нов раздел във Вашия браузър Chrome.

#### **Address bar (Адресна лента)**  $\sqrt{6}$

Адресната лента показва пътя към текущия файл или адреса на адреса на раздела, който разглеждате. Можете да използвате адресната лента за търсене в интернет, като

въведете дума за търсене и натиснете

### **Bookmark (Показалец)**

Щракнете върху/натиснете тази опция, за да поставите показалец в уеб страницата, която разглеждате в момента.

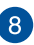

### **Minimize/maximize (Увеличаване/намаляване)**

Щракнете върху/натиснете тази опция, за да увеличите или намалите браузъра Chrome.

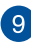

### **Close (Затвори)**

Щракнете върху/натиснете тази опция, за да затворите Вашия браузър Chrome.

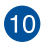

## **Settings (Настройки)**

Щракнете/натиснете, за да персонализирате настройките на Вашия браузър Chrome.

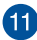

#### **Лента за превъртане**

Преместете тази лента нагоре или надолу, за да превъртите уеб страницата нагоре или надолу.

## **Печат на документи**

Като използвате функцията за печат на Chromebook, можете да запишете файлове в PDF формат или създадете хартиени копия чрез Google Cloud Print.

## **Записване на PDF файлове**

Направете следното, за да запишете своя PDF формат:

1. Отворете файла, които искате да отпечатате, след което

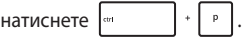

2. Изберете настройките, които искате да демонтирате, след което натиснете **Print (Печат)**.

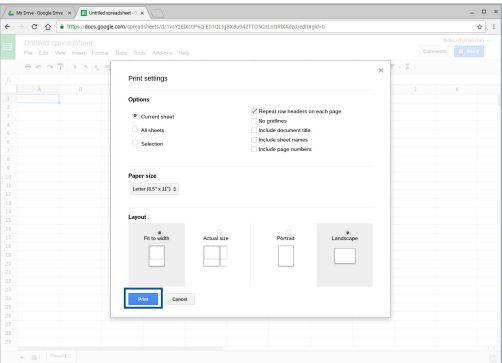

3. В следващия екран, който се появява, щракнете върху/ натиснете **Save (Запис)** и изберете местоположението, където искате да запишете файла като PDF, след което въведете предпочитаното име на файла.

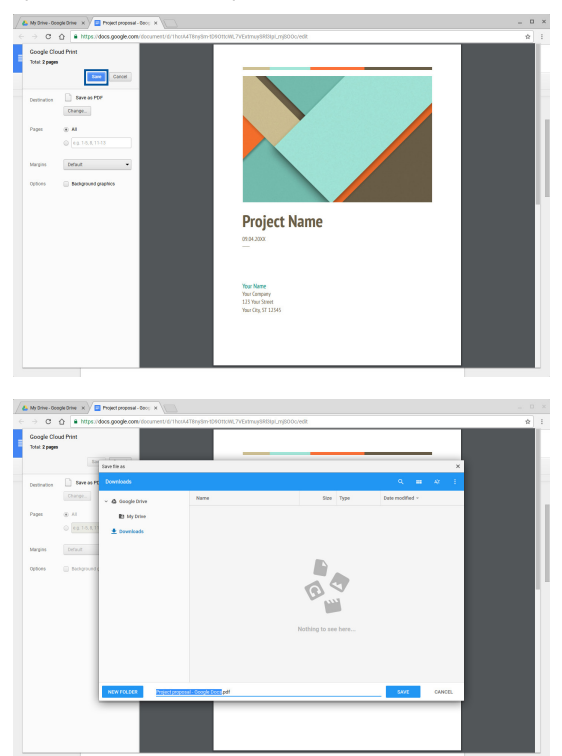

4. Щракнете върху/натиснете **Save (Запис)**, за да създадете PDF файл в местоположението и да излезете.

## **Google Cloud Print**

Ако трябва да създадете разпечатки на файловете на Вашия Notebook PC, можете да го направите с помощта на Google Cloud Print. Google Cloud Print Ви позволява да създавате хартиени копия с помощта на следните ключови съставки:технология, базирана на облак, активна интернет връзка и принтер, поддържащ облак.

Вижте следната информация за подробности относно използването на тази функция.

## **Използване на Cloud Ready принтери**

Ако Вашият принтер вече поддържа Google Cloud Print, вижте ръководството му, за да започнете да го използвате заедно с Notebook PC.

Можете да проверите съвместимостта на Вашия принтер с тази функция чрез следната връзка: **http://www.google.com/cloudprint/ learn**

> **ЗАБЕЛЕЖКА:** Ако Вашият принтер не е включен в списъка, вижте раздел *Свързване на обикновен принтер към Google Cloud Print* в това ръководство.

## **Свързване на обикновен принтер към Google Cloud Print**

Обикновените принтери са принтери, които не поддържат Google Cloud Print автоматично и трябва ръчно да бъдат настроени за работа с Google.

За да използвате обикновен принтер заедно с Notebook PC, трябва да се свържете въпросния принтер към Google Cloud Print чрез съвместим Windows® компютър.

#### **ВАЖНО!**

- Уверете се, че използвате Windows® XP или по-нова версия. Когато използвате Windows® XP, уверете се, че на компютъра Ви вече е инсталиран Windows XP Service Pack 3 (SP3).
- • Трябва да инсталирате принтера на компютър с Windows®, преди да можете да го свържете с Google Cloud Print.
- Уверете се, че на Вашия компютър има инсталиран Google Chrome браузър.

### **Свързване на обикновен принтер към Google Cloud Print:**

1. Свържете своя предпочитан принтер към компютъра, след което включете двете устройства.

> **ВАЖНО!** Уверете се, че Вашият принтер вече е инсталиран на компютъра, преди да продължите със следващите стъпки.

- 2. Свържете компютъра си към интернет, след което отворете браузъра Google Chrome.
- 3. Щракнете върху  $\equiv$  > **Settings (Настройки).**
- 4. Щракнете върху **Show advanced settings (Показване на разширени настройки)...**

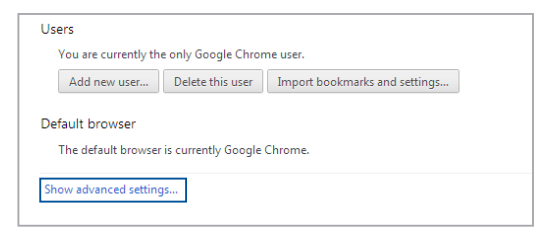

5. Плъзнете надолу, за да видите **Google Cloud Print**, след което щракнете върху **Manage (Управление).**

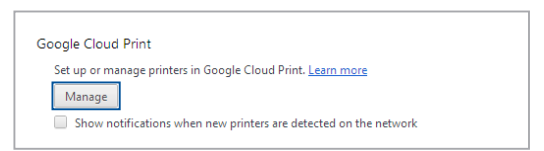

6. Под **Classic Printers (Обикновени принтери)** щракнете върху **Add printers (Добавяне на принтери).**

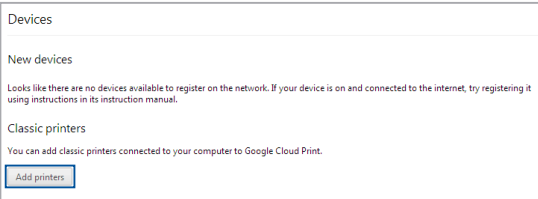

- 7. Влезте със своя Google акаунт.
- 8. В следващия екран щракнете върху принтера, който искате да свържете към Google Cloud Print, след което щракнете върху **Add printer(s) (Добавяне на принтер/и).**
- 9. След като успешно настроите принтера с Google Cloud Print, ще видите следния екран.

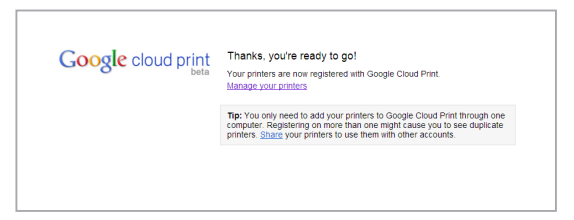

## **Използване на Google Cloud Print за създаване на разпечатки**

След успешно свързване на Вашия компютър с Google Cloud Print, можете да започнете да печатате файлове от Вашия Notebook PC с помощта на следните процедури:

- 1. Отворете файла, които искате да отпечатате, след което натиснете .
- 2. В опцията **Destination (Местоназначение)**, щракнете върху/ натиснете **Change... (Промени...)**.

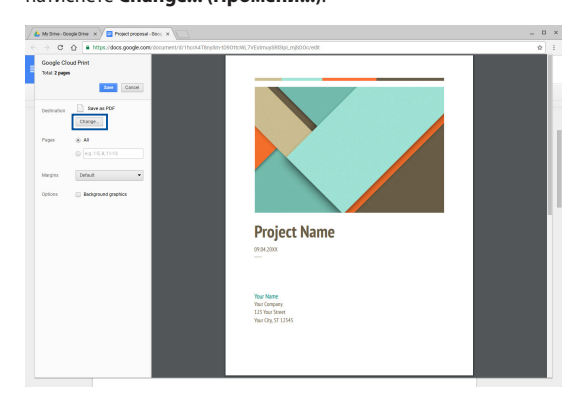

- 3. От списъка с регистрирани принтери под **Google Cloud Print** изберете принтера, който искате да използвате.
- 4. Конфигурирайте допълнителни опции за печат, които бихте искали да използвате, след което щракнете върху/натиснете **Print (Печат)**.

## **Управление на Вашите файлове**

Управлявайте и съхранявайте своите файлове на Notebook PC с помощта на приложението **Files (Файлове)** и **Google Drive (Google Диск)**.

С тези приложения можете да съхранявате и да редактирате различни файлове, като например документи, изображения, звук и видео, докато работите на своя Notebook PC. Можете да записвате и да получавате достъп до тези файлове чрез системата на облака на Google Drive (Google Диск).

## **Приложение Files (Файлове)**

Приложението Files (Файлове) Ви позволява да виждате всички файлове, които сте изтеглили на Вашия Notebook PC и файловете, които сте записали в Google Drive (Google Диск). То също така показва всички външни устройства, свързани към Вашия Notebook PC.

За да стартирате списъка с файлове, щракнете върху/натиснете

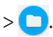

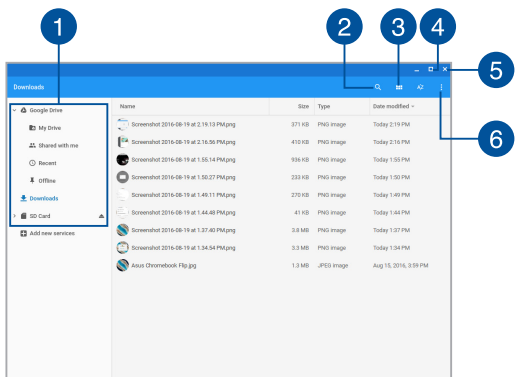

## **В приложението Files (Файлове)**

#### **Местоположения на файловете**

Тази колона Ви показва наличните в момента местоположения на файловете. Тя също така показва всички външни устройства за съхранение, които в момента са свързани към Вашия Notebook PC.

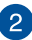

#### **Търсене**

Щракнете върху/натиснете бутона за търсене, за да разрешите полето за търсене. За да използвате полето за търсене, въведете името на файла, който искате да откриете,

след което натиснете .

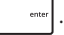

#### **Превключване на списък или решетка**

Щракнете върху/натиснете тази опция, за да пренаредите своите файлове в изглед под формата на списък или решетка.

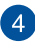

R.

### **Minimize/maximize (Увеличаване/намаляване)**

Щракнете върху/натиснете тази опция, за да увеличите или намалите браузъра Chrome.

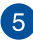

#### **Close (Затвори)**

Щракнете върху/натиснете тази опция, за да затворите Вашия браузър Chrome.

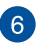

#### **Settings (Настройки)**

Щракнете върху/натиснете този бутон, за да персонализирате настройките на активното местоположение на файла.

## **Достъп до файловете, съхранени на Вашия Notebook PC**

Папката Downloads (Изтегляния) в приложението Files (Файлове) е мястото, където Вашият Notebook PC съхранява всички видове файлове, изтеглени онлайн или съхранени на Вашия Notebook PC.

За достъп до тези файлове, просто стартирайте приложението Файлове, след което изберете папка Изтегляния и щракнете върху/ натиснете файла, който искате да отворите.

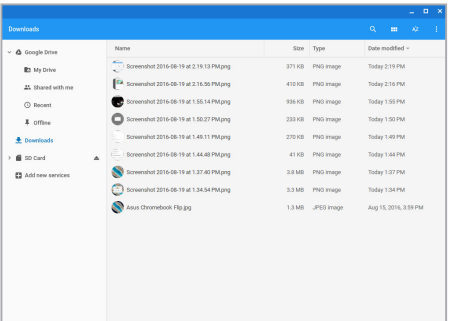

## **Преместване на файлове в друга папка**

Ако искате да преместите файлове от едно местоположение в друго в приложението Files (Файлове), вижте следните процедури:

- 1. Отворете местоположението, където се намира файла в момента.
- 2. Изберете файла (файловете), който (които) искате да преместите, след което плъзнете и пуснете файла (файловете) в новото местоположение на файла.

## **Демонтиране на устройства**

За да сте сигурни, че Вашите устройства са безопасно изключени от Notebook PC, първо ги демонтирайте чрез приложението Files (Файлове) с помощта на следните стъпки:

- 1. Щракнете върху/натиснете  $\boxed{\mathsf{Q}}$  >  $\boxed{\mathsf{Q}}$ .
- 2. Изберете устройството, което искате да демонтирате, след което щракнете върху/натиснете .

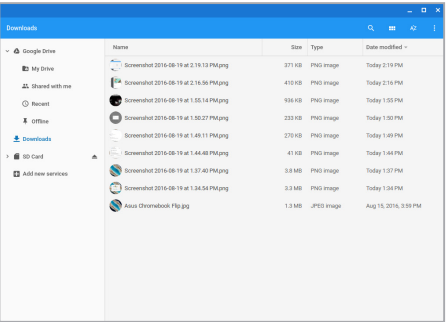

3. Когато демонтираното устройство вече не се вижда в колоната за местоположения на файловете, можете да премахнете устройството от Notebook PC.

### **Създаване на нова папка**

Ако искате да създадете нова папка в някое от текущите местоположения на файла на Notebook PC, вижте следните стъпки:

- 1. в екрана на приложение Files (Файлове), изберете местоположението, където искате да създадете нова папка.
- 2. Натиснете  $\boxed{m}$   $\boxed{\cdot}$  , за да създадете нова папка.

## **Google Drive (Google Диск)**

Google Drive (Google Диск) е система за съхранение в облак с големина 15 GB, до която можете да получите достъп от Вашия Notebook PC чрез Вашия Google акаунт. Тя Ви позволява да синхронизирате и да получавате достъп до своите файлове на други устройства, като например мобилни телефони, таблети и други ноутбуци.

Има два начина, по които можете да получите достъп до Google Drive (Google Диск) на Вашия Notebook PC:чрез приложението Files (Файлове) или чрез стартиране на приложението Google Drive (Google Диск).

### **Стартиране на Google Drive (Google Диск) чрез приложението Files (Файлове)**

Google Drive (Google Диск) в приложението Files Ви позволява да виждате всички файлове, които в момента са съхранени на Вашия Google Drive (Google Диск). Приложението Ви позволява бързо да местите файлове от папка Downloads (Изтегляния) във Вашия Google Drive (Google Диск).

Направете следното, за да стартирате Google Drive (Google Диск) чрез приложението Files (Файлове):

- 1. Щракнете върху/натиснете  $\left| \mathsf{Q} \right| > 0$
- 2. Изберете **Google Drive (Google Диск)**, за да видите всички файлове, които в момента са съхранени там под следните категории:
	- • **My Drive (Моето устройство)** показва списък с всички съхранени файлове.
	- **Shared with me (Споделени с мен) показва списък** с всички файлове, които са споделени с други Google акаунти.
	- • **Recent (Скорошни)** показва всички наскоро отворени файлове.
	- • **Offline (Офлайн)** показва всички файлове, до които можете да получавате достъп, когато сте офлайн.

## **Преместване на Вашите изтегляния в Google Drive (Google Диск)**

По подразбиране, всички файлове, изтеглени на Notebook PC, са съхранени в приложението Files (Файлове). Можете да преместите тези файлове в Google Drive (Google Диск) с помощта на следните процедури:

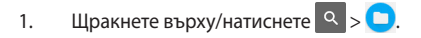

2. Щракнете върху/натиснете **Downloads (Изтегляния)**, после изберете Google документи, файлове или папки, които искате да преместите, след което плъзнете и пуснете избраните елементи в **Google Drive (Google Диск)**.

## **Стартиране на приложението Google Drive (Google Диск)**

С достъп до Google Drive (Google Диск) можете да персонализирате настройките на приложението и да получите максималното от него.

> **ВАЖНО!** Уверете се, че имате връзка с интернет, когато стартирате приложението Google Drive (Google Диск).

За да стартирате приложението Google Диск, щракнете върху/ натиснете  $\left| \alpha \right| > 1$ .

## **В приложението Google Drive (Google Диск)**

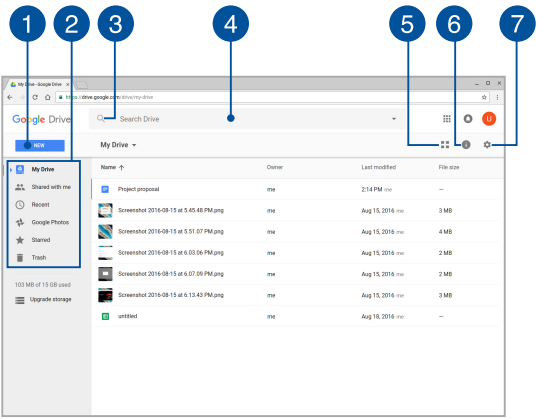

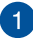

#### **Create/Upload (Създаване/качване)**

Щракнете върху/натиснете тази опция, за да създадете нов файл, който автоматично се записва в Google Диск или качете на Google Диск файлове или папки от друго местоположение.

 $\mathcal{P}$ 

#### **Местоположения на файловете**

Тази колона Ви показва наличните в момента местоположения на файловете във Вашия Google Drive (Google Диск).

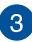

### **Search (Търсене)**

Щракнете върху/натиснете този бутон, за да започнете търсене за посоченото име на файла.

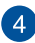

 $\sqrt{2}$ 

 $6^{\circ}$ 

#### **Поле за търсене**

Въведете името на файла, папката или Google документа в

Google Drive (Google Диск), след което натиснете  $|$   $|$   $|$   $|$   $|$   $|$   $|$   $|$   $|$ или

щракнете върху/натиснете $Q$ .

#### **Превключване на списък или решетка**

Щракнете върху/натиснете тази опция, за да пренаредите своите файлове в изглед под формата на списък или решетка.

## **Details and activity (Детайли и дейност)**

Щракнете върху/натиснете тази опция, за да покажете хронология на активността на Вашия акаунт в Google Drive (Google Диск), както и информация за местоположението на файловете в **My Drive (Моят диск)**.

### **Settings (Настройки)**

Щракнете върху/натиснете този бутон, за да персонализирате настройките на Вашия Google Drive (Google Диск).

## **Нулиране на Notebook PC**

Ако трябва да нулирате Chromebook , така че да върнете фабричните настройки на системата, можете да направите това чрез Powerwash.

## **Използване на Powerwash**

#### **ПРЕДУПРЕЖДЕНИЕ!**

- Архивирайте всичките си данни преди да извършите тази опция.
- Всички данни, съхранени локално на Вашия Notebook PC, са изтрити с помощта на Powerwash. Вашите акаунти в Google Drive (Google Диск) и други данни, синхронизирани с тези акаунти, няма да бъдат засегнати.
- 1. Стартирайте областта на състоянието и изберете **Settings (Настройки).**
- 2. Превъртете надолу, след което щракнете върху **Show advanced settings (Покажи разширени настройки)...**

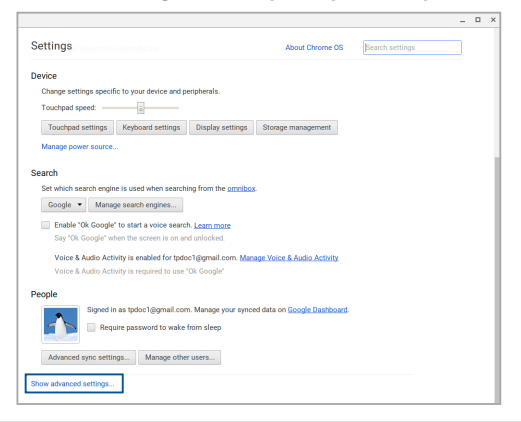

3. Щракнете върху/натиснете **Powerwash**.

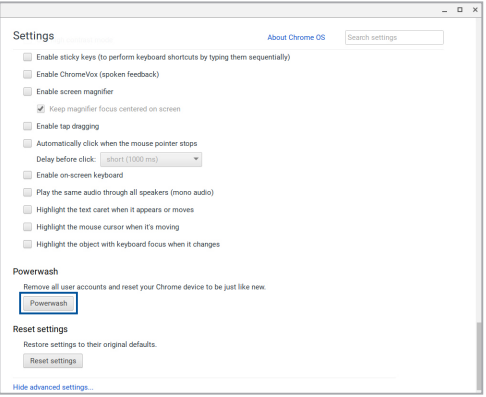

- 4. Когато бъдете подканени, щракнете върху/натиснете **Restart (Рестартиране).**
- 5. В следващия прозорец щракнете върху/натиснете **Powerwash**, за да продължите.

## **Изключване на Вашия Notebook PC**

Можете да изключите Вашия Notebook PC по един от следните начини:

## **Използване на Chromebook**

- 1. Стартирайте областта на състоянието.
- 2. Щракнете върху/натиснете .

## **Използване на бутона за включване и изключване на Notebook PC**

Можете също така да използвате тази опция за изключване на Notebook PC, когато престане да реагира.

> **ВАЖНО!** Запишете файловете си преди да използвате тази опция, за да предотвратите загуба на важни данни.

За да направите това, натиснете бутона за включване и изключване на Вашия Notebook PC за най-малко четири (4) секунди, докато Notebook PC не се изключи.

## **Поставяне на Notebook PC в спящ режим**

За да поставите Notebook PC в спящ режим, натиснете бутона за включване и изключване веднъж.

# *Съвети и ЧЗВ*

## **Полезни съвети за Вашия Notebook PC**

Ето някои полезни съвети, които можете да следвате, за да получавате максималното от Вашия Notebook PC, да поддържате системната производителност и данните си защитени:

- Изплзвайте антивирусен софтуер, за да защитите данните си и да ги поддържате актуализирани.
- • Освен ако не е абсолютно необходимо, избягвайте принудително да изключвате Вашия Notebook PC.
- Винаги архивирайте данните си и полагайте усилия да създавате архиви в облака или на външно устройство за съхранение.
- Избягвайте да използвате Notebook PC при много висока температура. Ако няма да използвате своя Notebook PC дълго време (поне месец), препоръчваме Ви да извадите батерията, ако тя може да се изважда.
- Изключете всички външни устройства и се уверете, че разполагате със следните неща, преди да нулирате Notebook PC:
	- Архивирани данни
	- ИД за вход и парола
	- Информация за интернет връзката

## **ЧЗВ за хардуер**

#### **1. Когато включа Notebook PC, на екрана се появява черна точка или понякога цветна. Какво да правя?**

Въпреки че тези точки се появяват на екрана, те не влияят на работата на Вашата система. Ако това продължи и следователно има ефект върху работата на системата, консултирайте се с оторизиран сервизен центърр на ASUS.

#### **2. Яркостта и цветовете на дисплея са неравни. Как мога да поправя това?**

Цветовете и яркостта на Вашия дисплей може да се влияят от ъгъла и текущата позиция на Вашия Notebook PC. Яркостта и тоновете на Вашия Notebook PC може също да варират за различните модели. Можете да използвате функционалните клавиши или настройките на дисплея във Вашата операционна система, за да регулирате външния вид на дисплея.

### **3. Как мога да удължа максимално живота на батерията на Notebook PC?**

Можете да опитате с някое от следните предположения:

- Използвайте функционалните клавиши, за да регулирате яркостта на дисплея.
- Изключете неизползваните USB устройства.
- Изберете неизползваните приложения, особено тези, които използват прекалено много системна памет.

### **4. LED индикаторът на моята батерия светва. Какъв е проблемът?**

- Проверете дали токовият адаптер или батерийният модул са свързани правилно. Можете също така да изключите адаптера или батерийния модул, да изчакате, след което отново да ги включите в контакта и Notebook PC.
- Ако проблемът не бъде отстранен, свържете се с местния сервизен център на ASUS и помолете за помощ.

### **5. Когато възпроизвеждам аудио или видеофайлове, защо не мога да чуя звук от високоговорителите на Notebook PC?**

Можете да опитате с някое от следните предположения:

- Натиснете  $\parallel \cdot \cdot \cdot \cdot \cdot \cdot \cdot \cdot \cdot \cdot$  за да увеличите силата на звука на високоговорителите.
- • Проверете дали звукът на високоговорителите не е изключен.
- Проверете дали жака за слушалки е свързан към Notebook PC и го извадете.

#### **6. Какво да направя, ако изгубя адаптера на моя Notebook PC или ако батерията ми спре да работи?**

Свържете се с Вашия сервизен център на ASUS за помощ.

### **7. Моят Notebook PC не изпълнява правилно натискането на клавиши, защото моят курсор продължава да се движи. Какво да правя?**

Уверете се, че нищо не докосва или натиска Вашия тъчпад, докато пишете върху клавиатурата.

## **ЧЗВ за софтуер**

**1. Когато включа моя Notebook PC, индикаторът на захранването светва, но не и индикаторът за активността на моето устройство. Системата не се зарежда. Какво мога да направя, за да поправя това?**

Можете да опитате с някое от следните предположения:

- Изключете принудително Notebook PC като натиснете бутона на захранването за повече от четири (4) секунди. Проверете дали адаптерът и батерийният модул са праивлно поставени, след което включете своя Notebook PC.
- Ако проблемът не бъде отстранен, свържете се с местния сервизен център на ASUS и помолете за помощ.
- **2. Какво да направя, ако на екрана се появи това съобщение: "Remove disks or other media. Press any key to restart. (Отстранете устройства или други носители. Натиснете произволен клавиш за рестартиране.)"?**

Можете да опитате с някое от следните предположения:

- Отстранете всички свързани USB устройства, след което рестартирайте своя Notebook PC.
- • Отстранете всички оптични дискове, останали във Вашето оптично устройство, след което рестартирайте.
- Ако проблемът продължи, Вашият Notebook PC може да има проблем с паметта. Свържете се с Вашия сервизен център на ASUS за помощ.

## **3. Моят Notebook PC се стартира по-дълго от обикновено и операционната система е бавна. Как мога да поправя това?**

Изтрийте приложенията, които сте инсталирали наскоро или които не са били включени в пакета на операционната Ви система, след което рестартирайте.

### **4. Моят Notebook PC не се стартира. Как мога да поправя това?**

Можете да опитате с някое от следните предположения:

- • Отстранете всички свързани към Вашия Notebook PC устройства, след което рестартирайте системата.
- Ако проблемът не бъде отстранен, свържете се с местния сервизен център на ASUS и помолете за помощ.

### **5. Защо Notebook PC не може да се събуди от спящ режим или хибернация?**

- Трябва да натиснете бутона за включване и изключване, за да възобновите последното състояние на работа.
- Възможно е системата да е изчепала батерията. Свържете адаптер към Notebook PC и към контакт, след което натиснете бутона за включване и изключване.
# *Приложения*

### **Съвместимост на вътрешния модем**

Notebook PC моделът с вътрешен модел е съвместим с JATE (Япония), FCC (САЩ, Канада, Корея, Тайван) и CTR21. Вътрешният модем е одобрен в съответствие с Решение 98/482/ЕО на Съвета относно единното паневропейско свързване към обществените комутируеми телефонни мрежи (PSTN). Въпреки това, поради разликите между отделните PSTN, предоставяни в отделните държави, одобрението не предоставя само по себе си безусловна гаранция за успешна експлоатация във всяка крайна точка на PSTN мрежата. В случай на проблеми, свържете се с Вашия доставчик като първа инстанция.

## **Общ преглед**

На 4 август 1998, решението на Европейския съвет отнасящо се до CTR 21 е било публикувано в официалния журнал на ЕО. Стандартът CTR 21 е приложим за всички негласови крайни устройства с двойно тонално номеронабиране (DTMF), предназначени за свързване към обществените комутируеми аналогови телефонни мрежи (PSTN).

Общият технически регламент CTR 21 (Common Technical Regulation) относно изискванията за свързване към обществените комутируеми аналогови телефонни мрежи (PSTN) на крайни устройства (с изключение на крайни устройства, поддържащи гласова телефония с идентификация на обажданията), при които включването в мрежата, ако има достъп, се осъществява чрез двойно тонално номеронабиране (DTMF).

## **Декларация за съвместимостта на мрежата**

Изявление на производителя към нотифицирания орган и продавача: "Тази декларация ще посочи мрежите, за които е предназначено оборудването и мрежите, с които оборудването може да има проблеми".

Изявление на производителя към потребителя: "В тази декларация се посочват мрежите, с които устройството е предназначено да работи, както и всяка определена мрежа, с която устройството може да има затруднения при взаимната експлоатация. Производителят дава също сродна информация с оглед изясняване къде съвместимостта на мрежата е зависима от физическото състояние или програмното осигуряване на комутируемите връзки. Декларацията съветва потребителя да се свърже с продавача, ако оборудването ще се използва в друга мрежа".

Към момента нотифицираният орган CETECOM е издал няколко паневропейски одобрения, използвайки CTR 21. Резултатите са първите модеми в Европа, които не изискват одобрения от регулаторните органи на всяка отделна европейска страна.

### **Негласови устройства**

Телефонният секретар и телефоните с високоговорители могат да се включат тук, както и модеми, факс машини, системи за автоматично избиране и алармени системи. Оборудване, при което качеството на говора се контролира от регулатори (напр. телефони със слушалка, а в някои страни също и безжичните телефони) не влиза тук.

### **Таблицата по-долу показва страните използващи CTR21 стандарта в момента.**

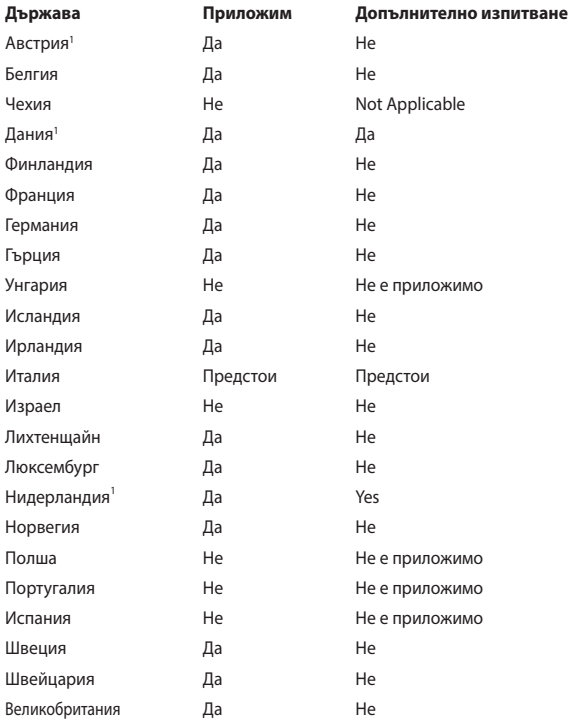

Тази информация е копирана от CETECOM и се предоставя без гаранции. За актуалните версии на таблицата посетете http://www.cetecom.de/ technologies/ctr\_21.html

1 Прилагат се националните изисквания само ако оборудването използва пулсово избиране (възможно е производителите да посочат в ръководството, че оборудването поддържа единствено тонално набиране, което прави допълнителните тестове излишни).

В Холандия се изискват допълни изпитвания за последователно свързване и идентификация на обажданията.

## **Изявление на Федералната Комисия по Комуникациите (ФКК)**

Това устройство отговаря на изискванията на част 15 от Правилника на ФКК. Работата на устройството отговаря на следните две условия:

- • Устройството да не причинява вредна интерференция и
- Устройството трябва да приема всякаква интерференция, включително и такава, която може да причини нежелано действие.

Това оборудване е тествано и отговаря на критериите за цифрово оборудване от клас Б, съобразно Част 15 от разпоредбите на ФКК. Тези ограничения са предвидени да предоставят подходяща защита срещу вредни смущения при инсталация в жилища. Това устройство генерира, използва и може да излъчва радиочестотна енергия и ако не е инсталирано и не се използва съгласно инструкциите, може да причини вредни смущения на радиовръзки. Няма гаранция, че тази интерференция няма да се появи при определена инсталация. Ако устройството причинява вредни смущения в радио- и телевизионното приемане, които могат да се определят чрез включване и изключване на устройството, потребителят може да се опита да коригира смущенията по един или повече от следните начини:

- Да промени ориентацията или местоположението на приемателната антена.
- Да увеличи разстоянието между оборудването и приемника.
- Да включи устройството в контакт от електрическата верига, който е различен от веригата, към която е включен приемникът.
- Да се обърне за помощ към дилъра или опитен радио-/телевизионен техник.

**ПРЕДУПРЕЖДЕНИЕ**! Необходимо е използването на за защитен захранващ кабел, за да се изпълнят изискванията на ФКК за ограничение на излъчването и за да се избегне интерференция с приемане на радио или телевизионен сигнал. Изключително важно е да се ползва само предоставеният захранващ кабел. Използвайте само защитени кабели за свързване на входно-изходни устройства към това устройство. Насочваме вниманието Ви на факта, че промени или модификации, които не са били одобрени от страната отговаряща за съвместимостта на устройството, могат да отнемат правото Ви да използвате това оборудване.

(Препечатано от Кодекс на федералните закони #47, част 15.193, 1993. Вашингтон: Федерален регистър, Национално управление на архивите и регистъра, Държавна печатна служба на САЩ).

## **Предупреждение на ФКК относно радиочестотно облъчване**

**ПРЕДУПРЕЖДЕНИЕ**! Промени или модификации, които не са одобрени изрично от страната отговаряща за съвместимостта, могат да отнемат правата на потребителя да използва оборудването. "Производителят декларира, че това устройство е ограничено до канали от 1 до 11 в рамките на честоти от 2.4GHz чрез софтуер за САЩ."

Това оборудване отговаря на изискванията на FCC за ограниченията, отнасящи се до неконтролирана среда. За да подсигурите спазване на изискванията на FCC за радиочестотно облъчване, избягвайте преки контакти с предавателната антена по време на предаване. Крайните потребители трябва да спазват специфичните инструкции за експлоатация, за да работят в съответствие с указанията за излагане на радиочестоти.

### **Предупреждение за CE маркировка**

Устройството отговаря на изискванията на директивата за радио- и телекомуникационно оборудване 1999/5/EC (заменена през 2017 г. от RED 2014/53/ЕС), директивата за електромагнитна съвместимост 2004/108/ EC (заменена през м. април 2016 г. от 2014/30/EU) и директивата за ниско напрежение 2006/95/EC (заменена през м. април 2016 г. от 2014/35/ЕС), издадена от Комисията на Европейската общност.

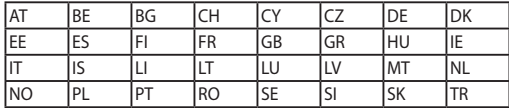

Държави, в които се продава устройството:

 $\epsilon$ 

### **Безжични работни канали за различни райони**

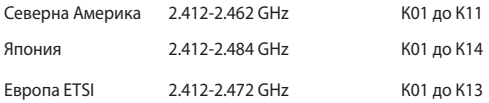

## **Ограничени безжични честотни ленти във Франция**

Някои области на Франция имат ограничения за определени честоти. Максималната разрешена мощност за вътрешна употреба в най-лошия случай е:

- • 10mW за цялата честота 2.4 GHz (2400 MHz–2483.5 MHz)
- 100mW за честоти между 2446.5 MHz и 2483.5 MHz

**ЗАБЕЛЕЖКА:** 10-ти до 13-ти канал включително работят в честотната лента 2446.6 MHz - 2483.5 MHz.

Има малко възможности за употреба на открито: В частна собственост или в частната собственост на обществени лица, употребата е обект на предварителна процедура за одобрение от Министерството на отбраната с максимална разрешена мощност на 100mW в честотната лента 2446.5–2483.5 MHz. Не се разрешава външна употреба на обществена собственост.

За департаментите посочени по-долу, за цялата честота 2.4 GHz:

- • Максималната разрешена мощност на закрито е 100mW
- Максималната разрешена мощност на открито е 10mW

Департаментите, в които използването на честотната лента 2400–2483.5 е разрешено с EIRP по-малко от 100mW за вътрешна и по-малко от 10mW за външна употреба:

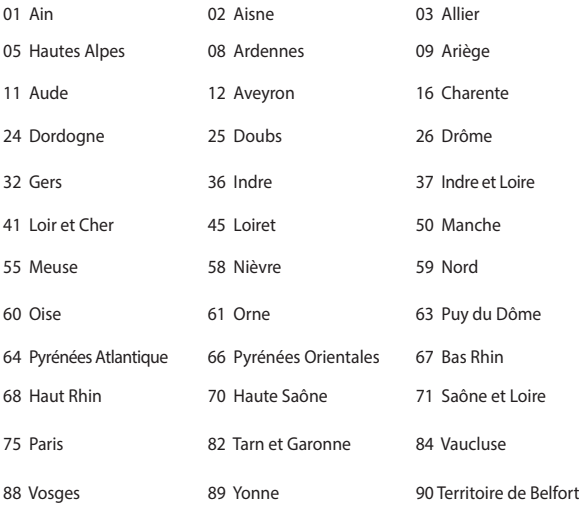

94 Val de Marne

Това изискване може да се промени с времето, което ще Ви даде възможност да използвате мрежовата карта в други райони на Франция. Проверете на страницата на ART за най-актуалната информация (www.arcep.fr).

**ЗАБЕЛЕЖКА:** Вашата WLAN карта предава по-малко от 100mW, но повече от 10mW.

## **Предупреждения на UL за безопасност**

Задължителни за стандарта UL 1459, чийто предмет са далекосъобщителни (телефонни) съоръжения, които се включват чрез електричество в далекосъобщителна мрежа с работно напрежение спрямо земята, което не надвишава максимум от 200V, 300V вариации на амплитудата и 105V rms, и които са инсталирани или ползвани в съответствие с Националния закон за електричеството на САЩ (NFPA 70).

Когато използвате модема на Notebook PC, трябва да следвате основни изисквания за безопасност, за да намалите риска от пожар, токов удар и нараняване, включително и следните:

- Не използвайте Notebook PC в близост до вода, например близо до вана, мивка, кухненска мивка, мокро помещение или в близост до басейн.
- Не използвайте Notebook PC по време на гръмотевична буря. Може да има известен риск от токов удар поради светкавица.
- Не използвайте използвайте Notebook PC при изтичане на газ.

Изисквания на UL 1642 отнасящи се до основни (непрезареждаеми) и второстепенни (презареждаеми) литиеви батерии като захранване в продукти. Тези батерии съдържат метален литий или литиева сплав, или литиев йон и може да се състоят от единична електрохимична клетка или две или повече клетки, свързани последователно, паралелно или по двата начина, които преобразуват химическа енергия в електрическа чрез необратима или обратима химична реакция.

- Не излагайте батерията на Notebook PC на огън, защото може да се взриви. Проверете местните разпоредби за евентуални специални изисквания за изхвърляне на батериите, за да се намали риска от нараняване поради запалване или експлозия.
- Неизползвайте захранващи адаптери или батерии от други устройства, за да намалите опасността от физическо нараняване поради огън или избухване. Използвайте само адаптери одобрени от UL и батериите предоставени от производителя или одобрени търговски представители.

### **Изискване за електрическа безопасност**

С продукти с напрежение по-голямо от 6А и тегло повече от 3кг трябва да използвате захранващи кабели по-големи или равни на: H05VV-F, 3G, 0.75mm<sup>2</sup> или H05VV-F, 2G, 0.75mm<sup>2</sup>.

### **Бележки относно ТВ тунери**

Бележка до техника, инсталиращ CATV системата - Кабелната разпределителна система трябва да бъде заземена в съответствие с ANSI/ NFPA 70 към Националния закон за електричеството на САЩ (NEC), по-точно раздел 820.93, Заземяване на външен проводящ екран на коаксиален кабел – инсталацията трябва да включва свързване на екрана на коаксиалния кабел със заземяването на входа на сградата.

## **REACH бележки**

Съобразено с регламента относно регистрацията, оценката, разрешаването и ограничаването на химикали (REACH). Химическите вещества в нашите продукти публикуваме на уеб сайта на ASUS REACH на адрес: http://crs.asus.com/english/ REACH.htm.

## **Декларация на Macrovision Corporation**

Този продукт има технология с авторски права защитена от патентното право в САЩ и други права свързани с интелектуалната собственост притежание на Macrovision Corporation и други. Използването на тази технология защитена от авторското право трябва да се одобри от Macrovision Corporation и е предназначена единствено за ползване в дома и други ограничени ползвания, освен ако друго не е било одобрено от Macrovision Corporation. "Обратното инженерство" и разглобяването се забраняват.

### **Предотвратяване на слухови увреждания**

За да предотвратите слухови увреждания, не слушайте силен звук продължително време.

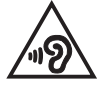

## **Предупредителни съобщения относно лития за северните страни (за литиево-йонни батерии)**

CAUTION! Danger of explosion if battery is incorrectly replaced. Replace only with the same or equivalent type recommended by the manufacturer. Dispose of used batteries according to the manufacturer's instructions. (English)

ATTENZIONE! Rischio di esplosione della batteria se sostituita in modo errato. Sostituire la batteria con un una di tipo uguale o equivalente consigliata dalla fabbrica. Non disperdere le batterie nell'ambiente. (Italian)

VORSICHT! Explosionsgefahr bei unsachgemäßen Austausch der Batterie. Ersatz nur durch denselben oder einem vom Hersteller empfohlenem ähnlichen Typ. Entsorgung gebrauchter Batterien nach Angaben des Herstellers. (German)

ADVARSELI! Lithiumbatteri - Eksplosionsfare ved fejlagtig håndtering. Udskiftning må kun ske med batteri af samme fabrikat og type. Levér det brugte batteri tilbage til leverandøren. (Danish)

VARNING! Explosionsfara vid felaktigt batteribyte. Använd samma batterityp eller en ekvivalent typ som rekommenderas av apparattillverkaren. Kassera använt batteri enligt fabrikantens instruktion. (Swedish)

VAROITUS! Paristo voi räjähtää, jos se on virheellisesti asennettu. Vaihda paristo ainoastaan laitevalmistajan sousittelemaan tyyppiin. Hävitä käytetty paristo valmistagan ohjeiden mukaisesti. (Finnish)

ATTENTION! Il y a danger d'explosion s'il y a remplacement incorrect de la batterie. Remplacer uniquement avec une batterie du mêre type ou d'un type équivalent recommandé par le constructeur. Mettre au rebut les batteries usagées conformément aux instructions du fabricant. (French)

ADVARSEL! Eksplosjonsfare ved feilaktig skifte av batteri. Benytt samme batteritype eller en tilsvarende type anbefalt av apparatfabrikanten. Brukte batterier kasseres i henhold til fabrikantens instruksjoner. (Norwegian)

標準品以外の使用は、危険の元になります。交換品を使用する場合、製造者 に指定されるものを使って下さい。製造者の指示に従って処理して下さい。 (Japanese)

ВНИМАНИЕ! При замене аккумулятора на аккумулятор иного типа возможно его возгорание. Утилизируйте аккумулятор в соответствии с инструкциями производителя. (Russian)

### **Информация за безопасност отнасяща се за оптичните устройства**

### **Информация за безопасност при работа с лазер**

### **Предупреждение за безопасност за CD-ROM устройство ЛАЗЕРЕН ПРОДУКТ КЛАС 1**

**ПРЕДУПРЕЖДЕНИЕ!** За да предотвратите излагане на лазера на оптичното устройство, не се опитвайте да демонтирате или поправяте оптичното устройство сами. За Ваша безопасност, свържете се с професионален техник за помощ.

### **Етикет съдържащ предупреждение**

**ПРЕДУПРЕЖДЕНИЕ:** ВНИМАНИЕ! НЕВИДИМО ЛАЗЕРНО ИЗЛЪЧВАНЕ, КОГАТО УСТРОЙСТВОТО Е ОТВОРЕНО. НЕ СЕ ВГЛЕЖДАЙТЕ В ЛЪЧА И НЕ ГЛЕДАЙТЕ ДИРЕКТНО С ПОМОЩТА НА ОПТИЧНИ ИНСТРУМЕНТИ.

### **Разпоредби на Националния център по радиология**

Националният център по радиология (CDRH) на САЩ. Разпоредби на Агенцията за храни и лекарства отнасящи се за лазерни продукти от 2 август, 1976. Тези разпоредби се отнасят за лазерни продукти произведени след 1 август, 1976. Съвместимостта е задължителна за продукти предлагани в САЩ.

**ПРЕДУПРЕЖДЕНИЕ:** Използването на контрол и настройки или извършването на процедури различни от посочените тук и в упътването за инсталиране на лазерния продукт, могат да доведат до опасно облъчване.

### **Информация за покритието**

**ВАЖНО!** С цел електрическа изолация и поддържане на електрическата безопасност е нанесено покритие върху корпуса на Notebook PC, освен от двете страни, където се намират входовете и изходите на компютъра.

## **CTR 21 одобрение (за Notebook PC с вграден модем)**

#### **Danish**

»Udstyret er i henhold til Rådets beslutning 98/482/EF EU-godkendt til at blive opkoblet på de offentlige telefonnet som enkeltforbundet terminal. På grund af forskelle mellem de offentlige telefonnet i de forskellige lande giver godkendelsen dog ikke i sig selv ubetinget garanti for, at udstyret kan fungere korrekt på samtlige nettermineringspunkter på de offentlige telefonnet.

I tilfælde af problemer bør De i første omgang henvende Dem til leverandøren af udstyret.«

#### **Dutch**

"Dit apparaat is goedgekeurd volgens Beschikking 98/482/EG van de Raad voor de pan-Europese aansluiting van enkelvoudige eindapparatuur op het openbare geschakelde telefoonnetwerk (PSTN). Gezien de verschillen tussen de individuele PSTN's in de verschillende landen, biedt deze goedkeuring op zichzelf geen onvoorwaardelijke garantie voor een succesvolle werking op elk PSTN-netwerkaansluitpunt.

Neem bij problemen in eerste instantie contact op met de leverancier van het apparaat.".

#### **English**

The equipment has been approved in accordance with Council Decision 98/482/EC for pan-European single terminal connection to the public switched telephone network (PSTN). However, due to differences between the individual PSTNs provided in different countries, the approval does not, of itself, give an unconditional assurance of successful operation on every PSTN network termination point.

In the event of problems, you should contact your equipment supplier in the first instance.'

#### **Finnish**

"Tämä laite on hyväksytty neuvoston päätöksen 98/482/EY mukaisesti liitettäväksi yksittäisenä laitteena vleiseen kytkentäiseen puhelinverkkoon (PSTN) EU:n jäsenvaltioissa. Eri maiden vleisten kytkentäisten puhelinverkkojen välillä on kuitenkin eroja, joten hyväksyntä ei sellaisenaan takaa häiriötöntä toimintaa kaikkien vleisten kytkentäisten puhelinverkkoien liityntäpisteissä.

Ongelmien ilmetessä ottakaa viipymättä yhteyttä laitteen toimittajaan."

#### **French**

«Cet équipement a recu l'agrément, conformément à la décision 98/482/CE du Conseil, concernant la connexion paneuropéenne de terminal unique aux réseaux téléphoniques publics commutés (RTPC). Toutefois, comme il existe des différences d'un pays à l'autre entre les RTPC. l'agrément en soi ne constitue pas une garantie absolue de fonctionnement optimal à chaque point de terminaison du réseau RTPC.

En cas de problème, vous devez contacter en premier lieu votre fournisseur.»

#### **German**

"Dieses Gerät wurde gemäß der Entscheidung 98/482/EG des Rates europaweit zur Anschaltung als einzelne Endeinrichtung an das öffentliche Fernsprechnetz zugelassen. Aufgrund der zwischen den öffentlichen Fernsprechnetzen verschiedener Staaten bestehenden Unterschiede stellt diese Zulassung an sich jedoch keine unbedingte Gewähr für einen erfolgreichen Betrieb des Geräts an jedem Netzabschlußnunkt dar.

Falls beim Betrieb Probleme auftreten, sollten Sie sich zunächst an ihren Fachhändler wenden."

#### **Greek**

«Ο εξοπλισμός έγει εγκριθεί για πανευρωπαϊκή σύνδεση μεμονωμέου τερματικού με το δημόσιο τηλεφώνικό δίκτυο μεταγωγής (PSTN), σύμφωνα με την απόφαση 98/482/ΕΚ του Συμβουλίου· ωστόσο, επειδή υπάρχουν διαφορές μεταξύ των επιμέρους PSTN που παρέχονται σε διάφορες χώρες, η έγκριση δεν παρέγει αφ' εαυτής ανεπιφύλακτη εξασφάλιση επιτυχούς λειτουργίας σε κάθε σημείο απόληξης του δικτύου PSTN.

Εάν ανακύψουν προβλήματα, θα πρέπει κατ' αρχάς να απευθύνεστε στον προμηθευτή του εξοπλισμού  $\sigma ac$ 

#### **Italian**

«La presente apparecchiatura terminale è stata approvata in conformità della decisione 98/482/CE del Consiglio per la connessione paneuropea come terminale singolo ad una rete analogica PSTN. A causa delle differenze tra le reti dei differenti paesi, l'approvazione non garantisce però di per sé il funzionamento corretto in tutti i punti di terminazione di rete PSTN.

In caso di problemi contattare in primo luogo il fornitore del prodotto.»

#### **Portuguese**

«Este equipamento foi aprovado para ligação pan-europeia de um único terminal à rede telefónica pública comutada (RTPC) nos termos da Decisão 98/482/CE. No entanto, devido às diferencas existentes entre as RTPC dos diversos países, a aprovação não garante incondicionalmente, por si só, um funcionamento correcto em todos os pontos terminais da rede da RTPC.

Em caso de problemas, deve entrar-se em contacto, em primeiro lugar, com o fornecedor do equipamento.»

#### **Spanish**

«Este equipo ha sido homologado de conformidad con la Decisión 98/482/CE del Consejo para la conexión paneuropea de un terminal simple a la red telefónica pública conmutada (RTPC). No obstante, a la vista de las diferencias que existen entre las RTPC que se ofrecen en diferentes países, la homologación no constituve por sí sola una garantía incondicional de funcionamiento satisfactorio en todos los puntos de terminación de la red de una RTPC.

En caso de surgir algún problema, procede ponerse en contacto en primer lugar con el proveedor del equipo.».

#### **Swedish**

"Utrustningen har godkänts i enlighet med rådets beslut 98/482/EG för alleuropeisk anslutning som enskild terminal till det allmänt tillgångliga kopplade telenätet (PSTN). På grund av de skillnader som finns mellan telenätet i olika länder utgör godkännandet emellertid inte i sig självt en absolut garanti för att utrustningen kommer att fungera tillfredsställande vid varje telenätsanslutningspunkt.

Om problem uppstår bör ni i första hand kontakta leverantören av utrustningen."

## **Продукт, съвместим с ENERGY STAR**

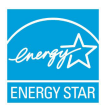

ENERGY STAR е програма на Агенцията за защита на околната среда на САЩ и на Министерството на енергетиката на САЩ, с която те ни помагат да спестяваме пари и да предпазваме околната среда чрез енергийноефективни продукти и практики.

Всички продукти на ASUS с логото ENERGY STAR отговарят

на стандарта ENERGY STAR и енергоспестяващата функция е активирана по подразбиране. Мониторът и компютърът са настроени да заспиват автоматично след 10 и 30 минути неактивност на потребителя. За да събудите компютъра, щракнете с мишката или натиснете произволен клавиш на клавиатурата.

Моля, посетете http://www.energystar.gov/powermanagement за подробна информация относно управлението на консумация на енергия и ползите за околната среда. Освен това можете също така да посетите http://www. energystar.gov, за да прочетете повече информация за съвместната програма ENERGY STAR.

**ЗАБЕЛЕЖКА:** Energy Star НЕ се поддържа на продукти с Freedos и Linux.

## **Съвместимост със законите за опазване на околната среда и Декларация**

ASUS следва концепцията за екологичен дизайн и производство на своите продукти и прави всичко възможно във всеки един етап от живота си, продуктите на ASUS да отговарят на нормите за опазване на околната среда. В допълнение, ASUS публикува информация, основана на изискванията на съответните разпоредби.

Вижте http://csr.asus.com/english/Compliance.htm за повече информация за изискванията на разпоредбите, които ASUS спазва:

**JIS-C-0950 Декларация на материалите в Япония EU REACH SVHC Korea RoHS**

## **ASUS рециклиране / Обратно приемане**

Програмите на ASUS за обратно приемане и рециклиране на продукти се основават на нашето старание да отговаряме на най-високите стандарти за опазване на околната среда. Вярваме в предоставянето на решения на Вас, за да можете да рециклирате нашите продукти, батерии и други компоненти, както и опаковъчните материали. Посетете http://csr.asus.com/english/ Takeback.htm, за да видите подробна информация за рециклирането в друг регион.

## **Опростена декларация за съответствие на ЕС**

С настоящото ASUSTek Computer Inc. декларира, че това устройство е в съответствие със съществените изисквания и другите приложими постановления на свързаната Директива 1999/5/EC. Пълният текст на ЕС декларация за съвместимост е достъпен на адрес https://www.asus.com/support/.

Това устройство може да се управлява от държавите, посочени по-долу:

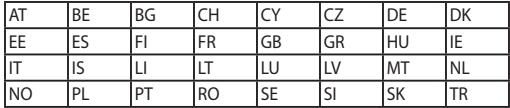

CEO